ООО «МНПП Сатурн»

ОКП 665210 ТН ВЭД 8517 62 000 9

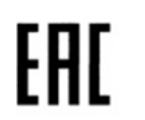

# Система экстренной связи «СЭС»

Руководство по эксплуатации

ЕСАН.465339.001РЭ

©ООО «МНПП Сатурн», 2014

# **ОГЛАВЛЕНИЕ**

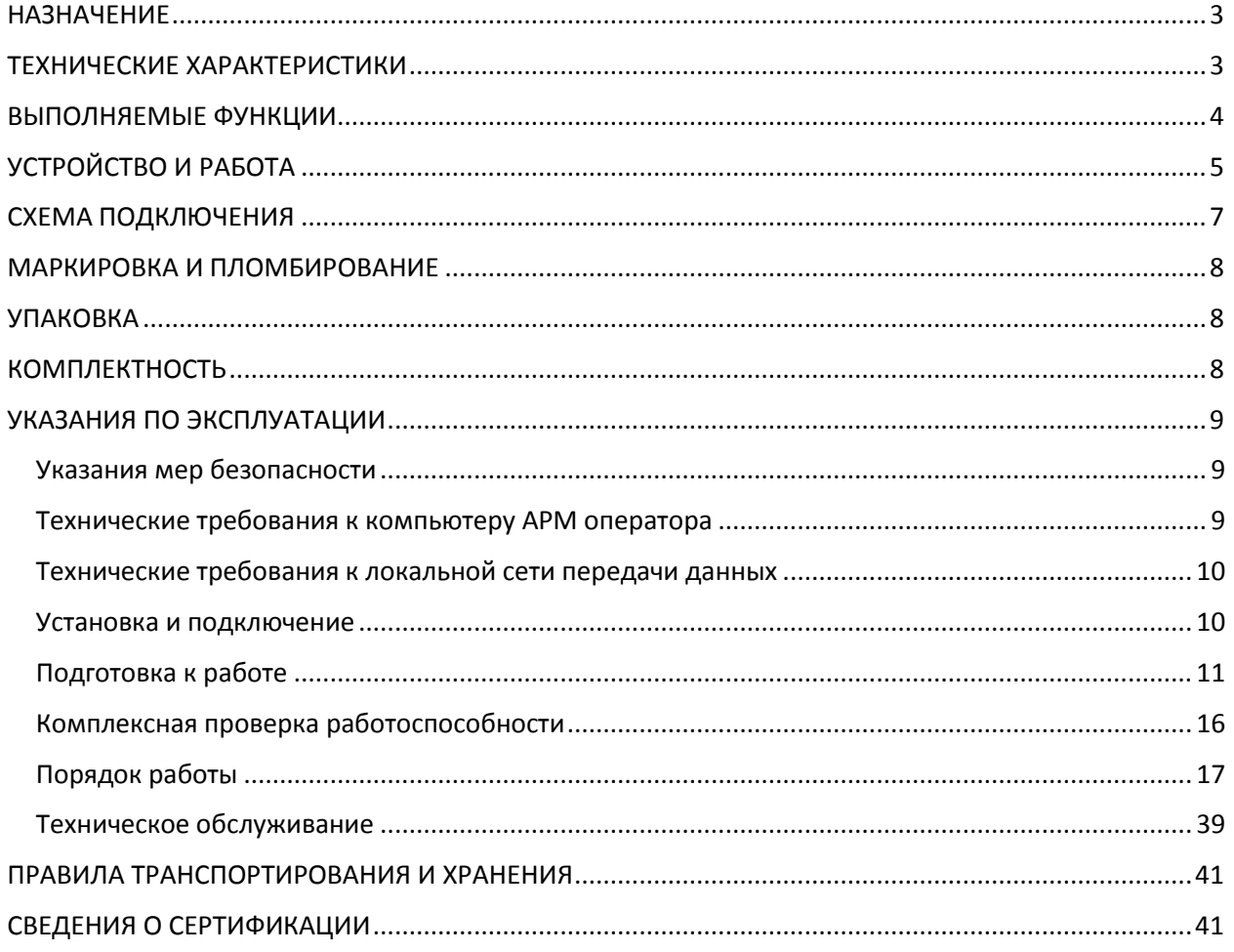

## **НАЗНАЧЕНИЕ**

<span id="page-2-0"></span>Система экстренной связи «СЭС» (далее – система) предназначена для организации двухсторонней голосовой переговорной связи между объектовыми переговорными устройствами и компьютеризированным пунктом централизованного приема вызовов.

Система состоит из объектовых устройств экстренной связи УЭС-ПВ, устанавливаемых на объектах, и контроллера БКД-МЕ, к которому подключается по локальной сети компьютер автоматизированного рабочего места (АРМ) оператора пункта централизованного приема вызовов. На компьютер АРМ оператора установлено специализированное программное обеспечение «СЭС».

УЭС-ПВ и БКД-МЕ обеспечивают канал цифровой голосовой связи по методу кодирования mLaw ITU-T G.711 со скоростью потока данных 64 кбит/с для работы в составе систем IP-телефонии.

Область применения – оперативная голосовая связь «Гражданин-полиция», производственная диспетчерская голосовая связь и т.п.

Электропитание системы осуществляется от сети с напряжением 220 В ±10%, частотой 50 Гц.

Рабочие условия эксплуатации системы:

- температура окружающего воздуха

от минус 40 °С до плюс 55 °С для УЭС-ПВ;

от 0 °С до 55 °С до для БКД-МЕ;

- относительная влажность окружающего воздуха при 25 °С

от 10 % до 95 % для УЭС-ПВ;

от 10 % до 80 % для БКД-МЕ;

<span id="page-2-1"></span>- атмосферное давление от 80 до 106,7 кПа.

## **ТЕХНИЧЕСКИЕ ХАРАКТЕРИСТИКИ**

Основные технические характеристики системы приведены в таблице 1.

Таблица 1

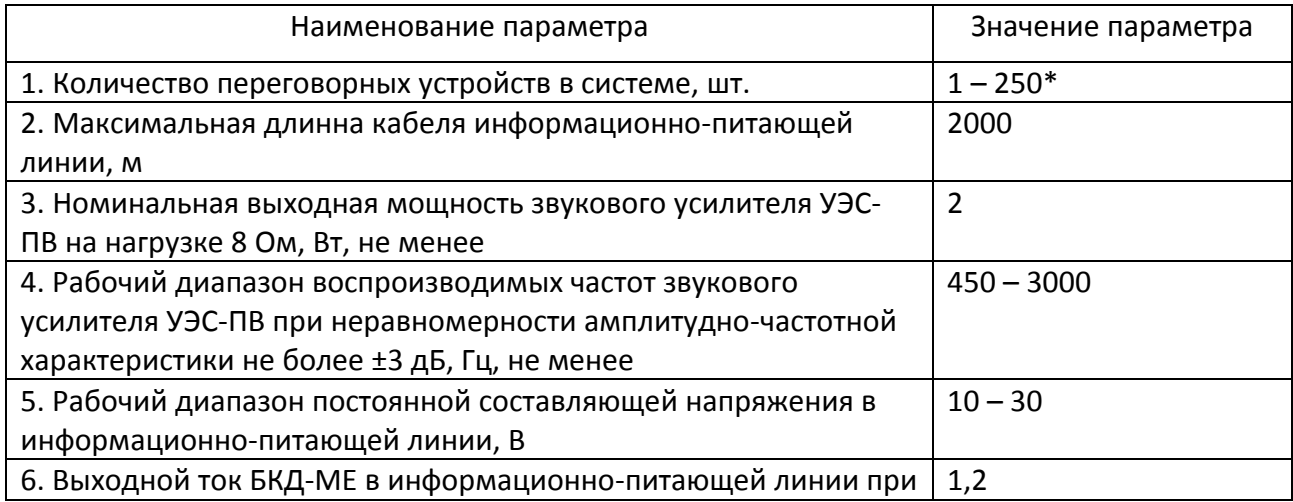

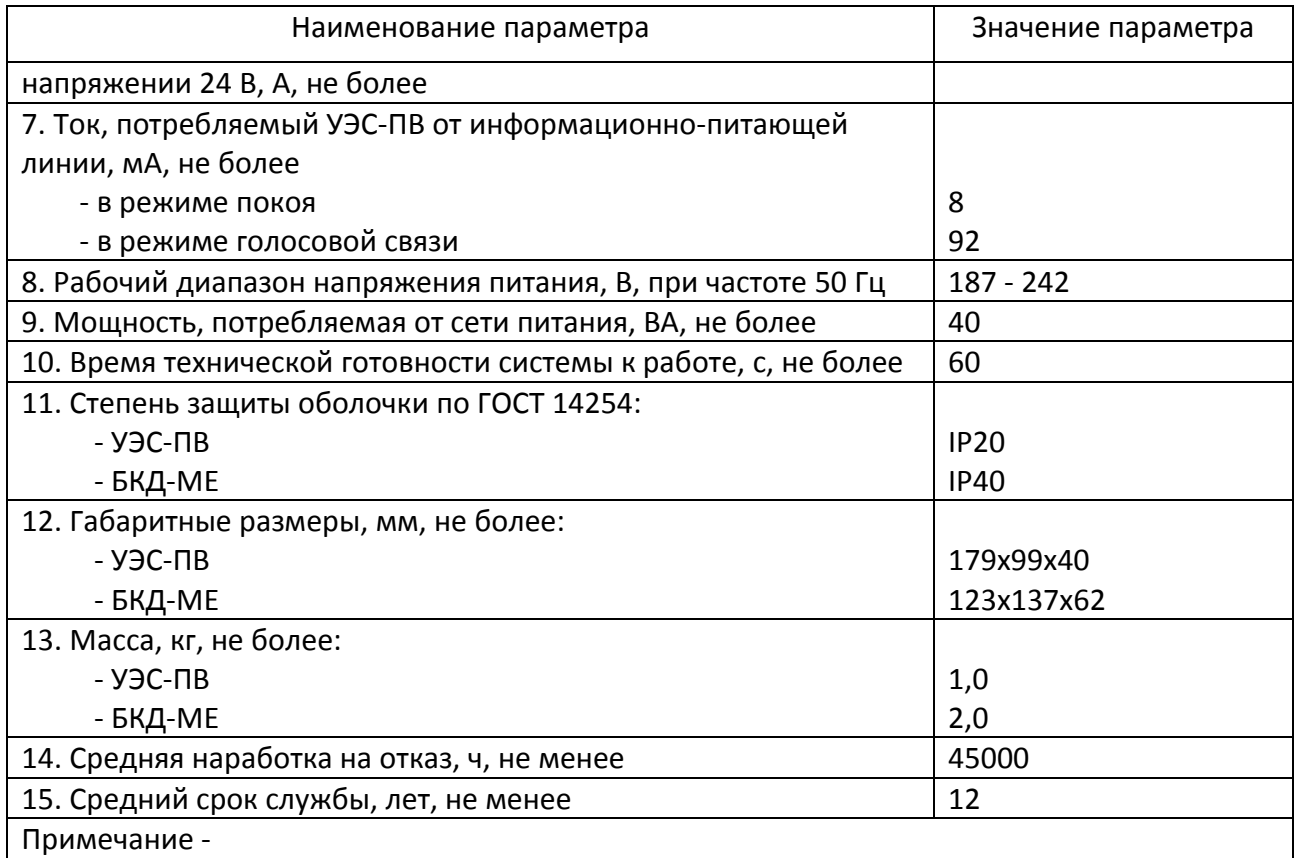

Количество УЭС-ПВ в системе зависит от длины линии связи и сечения ее проводников, а также наличия дополнительных источников напряжения.

## <span id="page-3-0"></span>**ВЫПОЛНЯЕМЫЕ ФУНКЦИИ**

Система обеспечивает выполнение следующих функций:

- громкоговорящую двухстороннюю голосовую связь между объектовым устройством УЭС-ПВ и АРМ оператора;

- вызов оператора на голосовую связь;

- звуковой контроль ожидания ответа оператора (речевое оповещение);

- светодиодную индикацию режима работы УЭС-ПВ «Ждите», «Слушайте», «Говорите»;

- отображение на дисплее АРМ оператора графической схемы местности с устройствами УЭС-ПВ;

- отображение на дисплее АРМ оператора текущего состояния устройств УЭС-ПВ;

- выдачу речевого оповещения оператора при изменении состояния устройств УЭС-ПВ или появлении отказов (адрес, вызов и проч.);

- регистрацию событий в журнале, просмотр событий, сортировка событий, печать журнала, экспорт в файл (csv, txt), очистка журнала;

- запись переговоров оператора на диск компьютера (wav), прослушивание записей, удаление записей;

- установку заданных уровней звуковых сигналов записи и воспроизведения компьютера при помощи микшера;

- установку заданного уровня громкости воспроизведения звука устройств УЭС-ПВ;

- блокировку сообщений от устройств УЭС-ПВ;

- настройку и хранение параметров конфигурации УЭС-ПВ (адрес, порог приема ИПЛ, серийный номер) в энергонезависимой памяти;

- создание, изменение и сохранение графической схемы местности с устройствами УЭС-ПВ, объектами «текст»;

- проверку исправности микрофона и громкоговорителя УЭС-ПВ в автоматическом режиме, просмотр журнала регистрации результатов проверок;

- проверку «залипания» кнопки «Вызов»;

- хранение в памяти настроечных параметров при выключении питания;

<span id="page-4-0"></span>- передачу аудио данных, текущего состояния устройств УЭС-ПВ, настроек по интерфейсу Ethernet 100Base-TX с поддержкой протоколов TCP/IP, UDP.

## **УСТРОЙСТВО И РАБОТА**

Система состоит из следующих устройств:

- устройств экстренной связи УЭС-ПВ (1- 250) шт.;

- контроллер БКД-МЕ с интерфейсом Ethernet 100Base-TX;

- компьютер АРМ оператора с установленным программным обеспечением «СЭС».

Установленные на объектах УЭС-ПВ в количестве до 100 шт. подключаются при помощи двухпроводной информационно-питающей линии (ИПЛ) длинной до 2 км к контроллеру БКД-МЕ. Адресное пространство ИПЛ позволяет подключать до 250 устройств УЭС-ПВ, но в этом случае требуются дополнительные источники напряжения +24В. ИПЛ служит для подачи напряжения питания 24 В на УЭС-ПВ с одновременной передачей цифровых аудиоданных в формате mLaw ITU-T G.711. БКД-МЕ также служит для преобразования интерфейсов ИПЛ и 100 Base-TX Ethernet, а также формируют постоянное напряжение 24В для питания УЭС-ПВ. БКД-МЕ подключаются к локальной компьютерной сети Ethernet с помощью типовых сетевых коммутаторов, к этой же сети подключен компьютер АРМ оператора.

Обмен данными между УЭС-ПВ и БКД-МЕ реализуется посредством принципа один «мастер» – несколько подчинённых. «Мастером» является БКД-МЕ. «Мастер» посылает запрос к конкретному подчинённому устройству УЭС-ПВ, указывая его адрес. Запрос принимают все подчиненные устройства, но отвечает только то, адрес которого указан в запросе.

Все БКД-МЕ подключаются к локальной компьютерной сети Ethernet с помощью сетевых типовых коммутаторов. К этой же сети подключен по интерфейсу Ethernet компьютер автоматизированного рабочего места (АРМ) оператора. Требования к локальной сети: скорость передачи данных 128 кБит/с, задержка пакетов не более 50 мс.

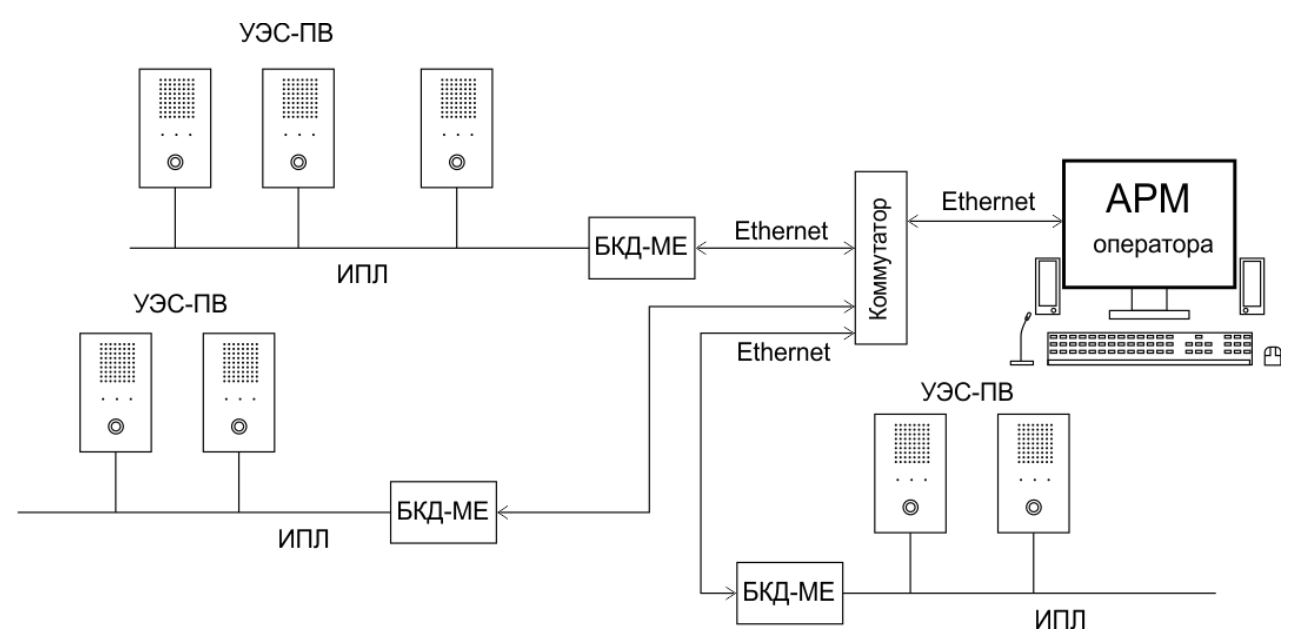

Рисунок 1 – Структурная схема системы экстренной связи «СЭС»

АРМ оператора обеспечивает:

- громкоговорящую двухстороннюю голосовую связь с УЭС-ПВ;

- вызов УЭС-ПВ на голосовую связь;

- звуковой контроль ожидания ответа вызова УЭС-ПВ;

- индикацию режима работы УЭС-ПВ (дежурный режим, вызов, разговор, отказ, выключен);

- речевое оповещение оператора о событиях (вызовы, отказы);

- речевое оповещение при помощи УЭС-ПВ заранее заданным набором фраз;

- запись переговоров оператора на жесткий диск компьютера, просмотр архива записей и воспроизведение;

- ведение журнала событий;

- настройка параметров УЭС-ПВ (адрес, уровень громкости воспроизведения звука, порог приема ИПЛ);

- проверка исправности микрофона и громкоговорителя УЭС-ПВ в автоматическом режиме;

- контроль напряжения УЭС-ПВ в линии связи централизованного электропитания.

Рекомендуемое количество устройств УЭС-ПВ в системе определяется производительностью компьютера АРМ и комфортной работой оператора и составляет не более (150 - 200) шт.

Описание конструкции, принципа действия и работы с устройством экстренной связи УЭС-ПВ приведено в руководстве по эксплуатации ЕСАН.667563.003РЭ.

Описание конструкции, принципа действия и работы с контроллером БКД-МЕ приведено в руководстве по эксплуатации ЕСАН.426469.003РЭ.

Описание работы оператора с программой «СЭС» приведено в руководстве администратора ЕСАН.408842.001РЭ.

#### **СХЕМА ПОДКЛЮЧЕНИЯ**

<span id="page-6-0"></span>Устройства УЭС-ПВ в количестве от 1 до 100 шт. подключаются параллельно к двухжильному экранированному кабелю «витая пара» длинной до 2000 м информационнопитающей линии (рисунок 2). На концах линии связи следует установить согласующие терминаторы Т120, которые служат для устранения отражений сигналов в длинных линиях. В случае подключения БКД-МЕ к одному из концов ИПЛ, возможно использование встроенного терминатора, который включается программным способом. Диаметр кабеля линии связи следует выбирать исходя из падения напряжения на линии связи в самой удаленной точке от источника напряжения и при работе УЭС-ПВ в режиме громкоговорящей связи. Для этих целей следует воспользоваться программой «Расчет луча СОС-95 по постоянному току» (www.mnppsaturn.ru). Экран кабеля следует заземлить только в одной точке, например, у БКД-МЕ. УСЭ-ПВ следует подключать к линии связи ИПЛ в соответствии со схемой, соблюдая полярность, длина ответвлений от магистрали ИПЛ до УЭС-ПВ должна быть не более 30 м.

К разъему Х1 контроллера БКД-МЕ подключается кабель локальной сети Ethernet уровня 10/100Base-TX при помощи кабеля «витая пара» 5 категории с разъемом 8С8Р. БКД-МЕ может быть подключен как непосредственно к персональному компьютеру АРМ оператора, используется кроссовый соединительный кабель, так и к коммутатору локальной сети, используя прямой соединительный кабель. Во втором случае АРМ оператора располагается удаленно.

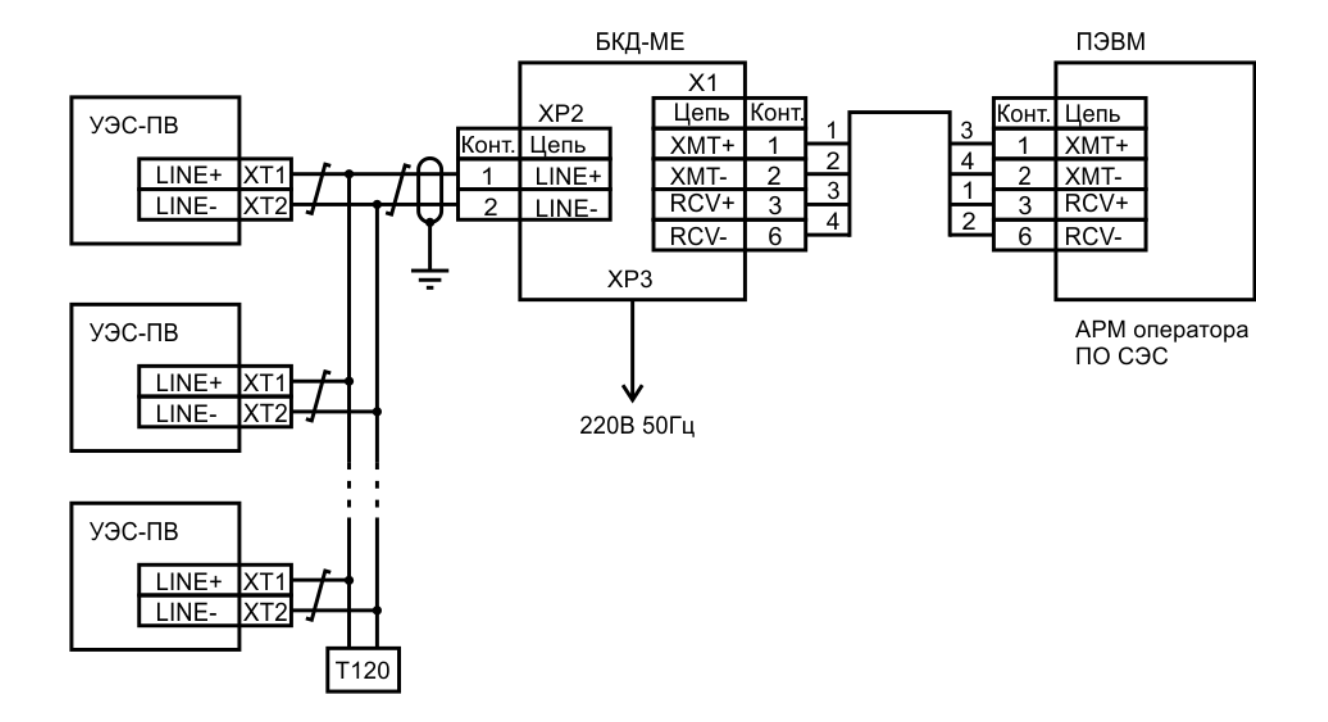

Рисунок 2 – Схема подключения устройств в системе экстренной связи

Электропитание системы рекомендуется осуществлять от источника бесперебойного питания, обеспечивающего работу системы в течение заданного времени, например, одного часа.

## <span id="page-7-0"></span>**МАРКИРОВКА И ПЛОМБИРОВАНИЕ**

Маркировка на корпусах УЭС-ПВ, БКД-МЕ содержит:

- товарный знак изготовителя;

- условное обозначение;
- серийный номер;
- дату изготовления;
- степень защиты оболочки по ГОСТ 14254;
- напряжение питания и потребляемый ток (мощность);
- надписи контактов разъемов;
- знаки соответствия системе сертификации.

Транспортная маркировка содержит основные, дополнительные, информационные надписи и манипуляционные знаки «Хрупкое, осторожно», «Беречь от влаги», «Штабелирование ограничено». Маркировка транспортной тары производится по ГОСТ 14192.

<span id="page-7-1"></span>Пломбу на корпус БКД-МЕ устанавливает предприятие-изготовитель. Пломбу на корпус УЭС-ПВ устанавливает монтажная организация.

## **УПАКОВКА**

<span id="page-7-2"></span>Компоненты системы «СЭС» и эксплуатационная документация упакованы в полиэтиленовый пакет и потребительскую тару из гофрированного картона по ГОСТ 9142.

## **КОМПЛЕКТНОСТЬ**

Состав комплекта поставки системы «СЭС»:

- устройство экстренной связи УЭС-ПВ в кол. 1-250 шт.;
- контроллер БКД-МЕ в кол. 1 шт.;
- программное обеспечение «СЭС» на компакт-диске, 1 шт.;
- руководство по эксплуатации «СЭС» в кол. 1 экз.;
- руководство администратора «СЭС» в кол. 1 экз.;
- руководство по эксплуатации УЭС-ПВ в кол. 1 экз.;
- руководство по эксплуатации БКД-МЕ в кол. 1 экз.;
- формуляр УЭС-ПВ в кол. 1-250 экз.;
- формуляр БКД-МЕ в кол. 1 экз.

Примечание - Компьютер АРМ оператора, источник бесперебойного питания, сетевые коммутаторы в комплект поставки системы не входят.

#### <span id="page-8-0"></span>**УКАЗАНИЯ ПО ЭКСПЛУАТАЦИИ**

#### **Указания мер безопасности**

<span id="page-8-1"></span>К монтажу системы допускаются лица, имеющие необходимую квалификацию, изучившие руководство по эксплуатации, прошедшие инструктаж по технике безопасности на рабочем месте.

Не допускается применение системы в условиях агрессивных или взрывоопасных сред.

Монтаж и подключение разъемов устройств производить только при снятом напряжении питания. Ремонт и замену элементов производить только при снятом напряжении питания.

При монтаже, пусконаладочных работах и эксплуатации необходимо руководствоваться следующими документами:

- «Правилами устройства электроустановок» ПУЭ;

- «Межотраслевыми правилами по охране труда (правила безопасности) при эксплуатации электроустановок» ПОТ Р М-016-2001;

- «Правилами технической эксплуатации электроустановок потребителей»;

- действующими на предприятии инструкциями по охране труда, технике безопасности и пожарной безопасности.

#### **Технические требования к компьютеру АРМ оператора**

<span id="page-8-2"></span>Для обеспечения функционирования программы «СЭС» необходим персональный IBM PC/AT - совместимый компьютер со следующими характеристиками:

- процессор с тактовой частотой не менее 1 ГГц;

- емкость оперативной памяти не менее 1 Гб для 32-х разрядной и 2 Гб для 64-х разрядной;

- свободное пространство на жестком диске от 16 Гигабайт для операционных систем на 32 разряда и от 20 Гигабайт для операционных систем на 64 разряда;

- емкость жесткого диска не менее 500 Гб;

- видеоадаптер с версией DirectX 9 и выше;

- жидкокристаллический дисплей с разрешение не менее 1024х768 точек на дюйм;

- порт интерфейса 10/100BaseT RJ-45 IEEE802.3;

- операционная система MS Windows версий 7, 8, 10;

Вспомогательное оборудование персонального компьютера:

- активная акустическая система мощностью не менее 5 Вт;

- манипулятор «мышь» USB;

- русифицированная клавиатура USB;

- оптический привод DVD±R RW;

- принтер.

Для работы системы «СЭС» требуется подсоединение БКД-МЕ к порту сетевого коммутатора (маршрутизатора) локальной IP-сети. Количество портов приобретаемого дополнительно маршрутизатора должно быть не менее числа БКД-МЕ плюс один порт

резервный. Маршрутизаторы не входят в комплект поставляемого оборудования системы экстренной связи.

Электропитание БКД-МЕ, компьютера АРМ оператора и сетевого оборудования должно осуществляться от источников бесперебойного питания. Источники выбираются исходя из суммарной мощности всех компонентов системы и требуемого времени автономной работы системы. Источники бесперебойного питания не входят в комплект поставляемого оборудования системы экстренной связи.

#### **Технические требования к локальной сети передачи данных**

<span id="page-9-0"></span>Система экстренной связи работает по локальной IP-сети, в качестве которой может выступать любая компьютерная сеть Ethernet: локальная сеть предприятия, VPN канал через Интернет провайдера, радиосеть и т.д.

Для работы по локальной сети следует выполнить следующие требования:

- скорость передачи данных не менее 256 кбит/с;
- задержка на передачу отдельного IP пакета не более 10 млсек;
- поддержка протоколов TCP/IP, UDP;
- <span id="page-9-1"></span>- оконечный сетевой интерфейс 10/100 Base-TX.

#### **Установка и подключение**

Место установки устройств системы, в общем случае, должно отвечать следующим требованиям:

- соответствовать условиям эксплуатации;
- отсутствие мощных электромагнитных полей;
- защищенное от прямого воздействия атмосферных осадков;
- удобное для монтажа и обслуживания;
- исключающее механические повреждения;
- расстояние более 0,5 м от отопительных систем.
- При монтаже устройств системы запрещается:
- оставлять корпус со снятой крышкой;
- сверлить дополнительные проходные отверстия в корпусе.

Перед монтажом выдержать устройства системы в помещении не менее 8 ч, если транспортирование производилось при температуре воздуха меньше 0 °С.

Перед монтажом необходимо проверить:

- комплектность согласно эксплуатационной документации;

- отсутствие повреждений корпуса, разъемов и маркировки устройств системы.

Проложить кабель ИПЛ типа «витая пара» в экране, имеющий волновое сопротивление (100 -120) Ом, к которому подключаются УЭС-ПВ. Кабель ИПЛ проложить открыто в кабельканалах. Не допускается совместная прокладка информационного и силового кабелей в одном кабель-канале. Концы проводников кабеля предварительно разделать на 5 мм для

крепления в клеммную колодку. Подключить к концам кабеля ИПЛ терминаторы Т120. Ответвления кабеля от магистрали ИПЛ должно быть не более 30 м. Кабель ИПЛ подключается к разъему ХТ1 и ХТ2 устройств УЭС-ПВ в соответствии со схемой, соблюдая полярность.

УЭС-ПВ устанавливают на вертикальные конструкции (стену, кронштейн и проч.) на высоте (1,5 -1,6) м. Подключить к клеммнику ХТ1 и ХТ2 кабель информационно-питающей линии связи ИПЛ, соблюдая полярность. Рекомендуется использовать кабель типа «витая пара» сечением не менее 0,5 мм<sup>2</sup> и длинной до 2 000 м. Конкретное значение длины и сечения кабеля следует выбирать на основе расчета допускаемого падения напряжения на самом удаленном от БКД-МЕ переговорном устройстве УЭС-ПВ, работающего в режиме голосовой связи.

БКД-МЕ рекомендуется устанавливать в защитный металлический шкаф вместе с источником бесперебойного электропитания с выходом 220В, 50Гц. БКД-МЕ крепится при помощи двух болтов М4 на монтажной панели шкафа.

К разъему Х1 БКД-МЕ подключить кабель локальной сети Ethernet уровня 10/100Base-TX при помощи кабеля «витая пара» 5 категории с разъемом 8С8Р. Сетевой кабель подключатся к компьютеру или коммутатору сети, длина кабеля не более 100 м. Для подключения к непосредственно к компьютеру используют кроссовый соединительный кабель, а для подключения к коммутатору – прямой.

Проверить правильность подключения кабелей связи.

<span id="page-10-0"></span>Подключить разъем ХР3 питания БКД-МЕ к выходу источника бесперебойного питания.

#### **Подготовка к работе**

#### **Настройка параметров БКД-МЕ**

Настройка параметров БКД-МЕ производится при помощи программы RASOS (www.mnppsturn.ru) в следующей последовательности:

- логин и пароль;
- текстовое наименование устройства;
- маску подсети;
- IP адрес шлюза;
- IP адрес устройства;
- IP адрес разрешенной сети;
- маску разрешенной сети;
- режим доступа к дополнительному последовательному порту (запретить);

- параметры дополнительного последовательного порта (скорость, число бит, вид четности, число стоп битов, например, 115200, 8, N, 1);

- типа последовательного интерфейса (RS-232);

- режим доступа с помощью сетевого терминала Telnet (запретить);

- режим поиск широковещательными пакетами с МАС адресацией без IP адреса (разрешить);

- запретить отладочный режим работы;

- включить или выключить встроенный терминатор ИПЛ (включить при подключении контроллера к концу линии);

- порог приема ИПЛ (типовой 30, может потребоваться подбор порога при значительной длине ИПЛ в целях отсутствия потерь данных).

Описание настройки параметров контроллера БКД-МЕ приведено в руководстве по эксплуатации ЕСАН.426469.003РЭ.

#### **Настройка параметров УЭС-ПВ**

Настройка параметров УЭС-ПВ производится при помощи программы RASOS (www.mnppsturn.ru) в следующей последовательности:

- адрес в ИПЛ;

- уровень громкости;

- общая длительность сообщений при вызове;

- время между фразами при вызове (период речевого оповещения);

- порог приема ИПЛ (типовой 30, может потребоваться подбор порога при значительной длине ИПЛ в целях отсутствия потерь данных).

#### **Настройка программы СЭС**

Программа системы экстренной связи «СЭС» (далее – программа «СЭС») предназначена для организации автоматизированного рабочего места (АРМ) оператора системы голосовой связи. Программа обеспечивает отображение переговорных устройств УЭС-ПВ на карте местности на мониторе персонального компьютера, прием вызовов, ведение переговоров, запись и воспроизведение переговоров, отображение неисправностей системы.

Порядок установки программы «СЭС», настройка и работа приведены в руководстве администратора программы ЕСАН.408842.001РЭ.

Порядок настройки программы «СЭС» для работы в составе системы экстренной связи «СЭС»:

1. Создать карту переговорных устройств (рисунок 3).

## ЕСАН.465339.001РЭ

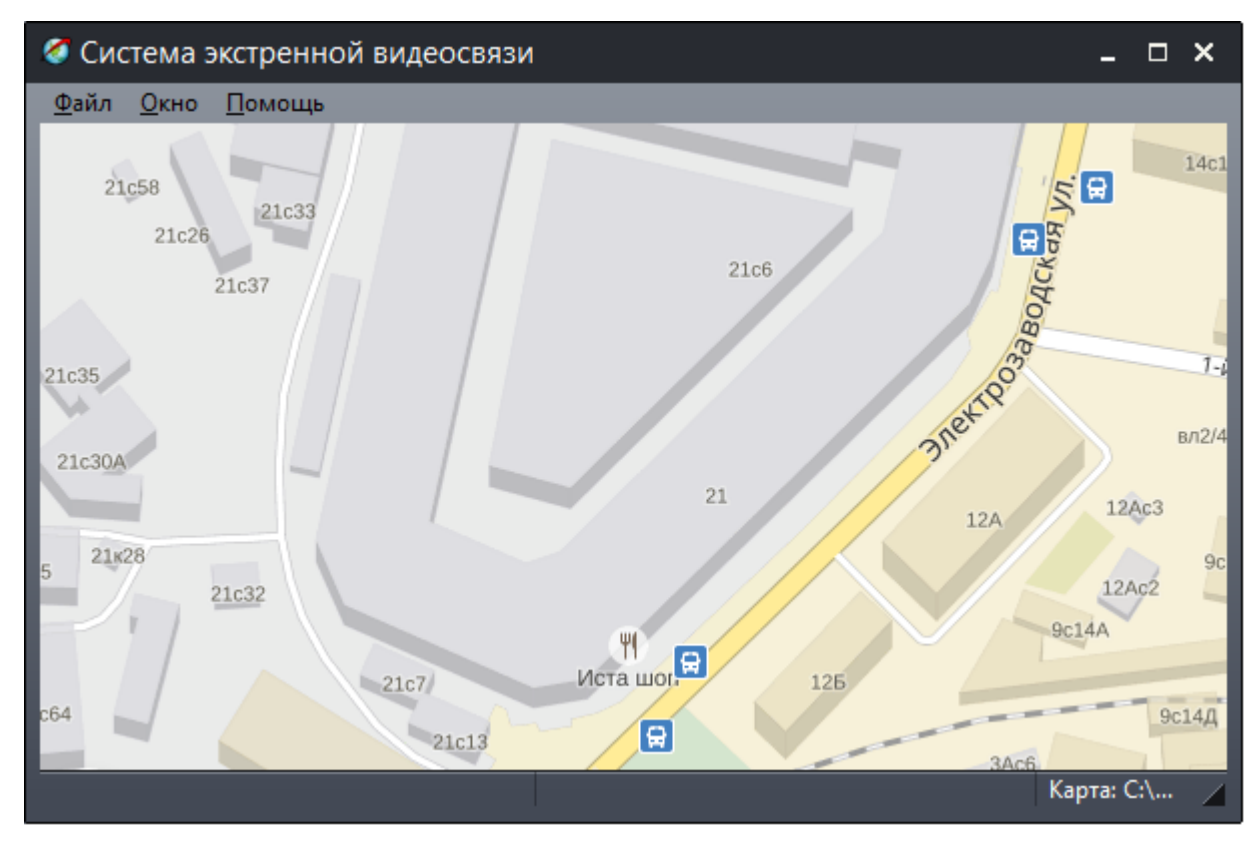

Рисунок 3 – Пример карты объектов

2. Создать и расположить новые объекты – блоки экстренной связи «БЭС» (УЭС-ПВ) и «Текст» на карте.

3. Настроить свойства объектов карты в соответствии с подключенными УЭС-ПВ в системе (рисунок 4).

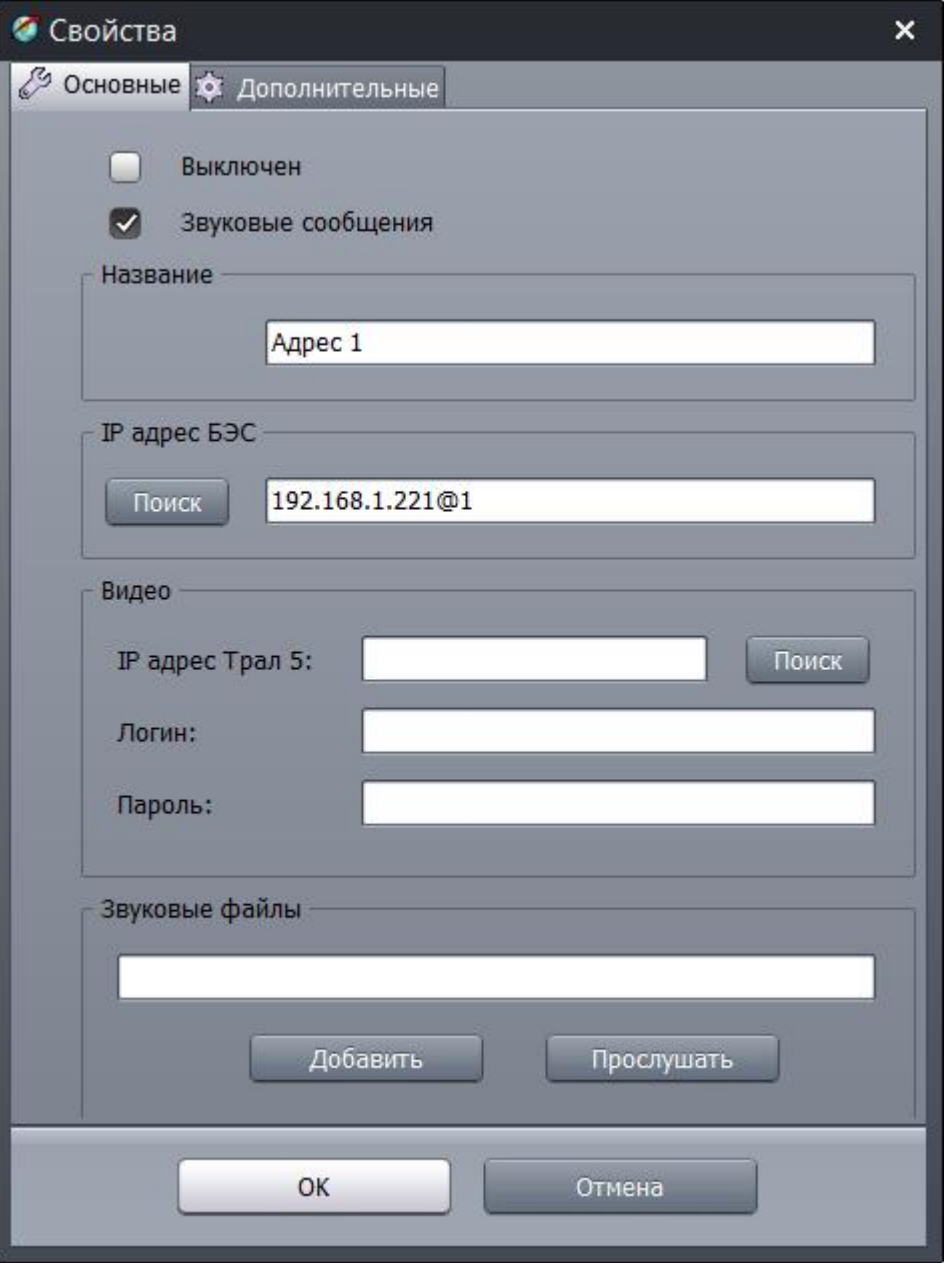

Рисунок 4 - Окно «Свойства» при настройке УЭС-ПВ

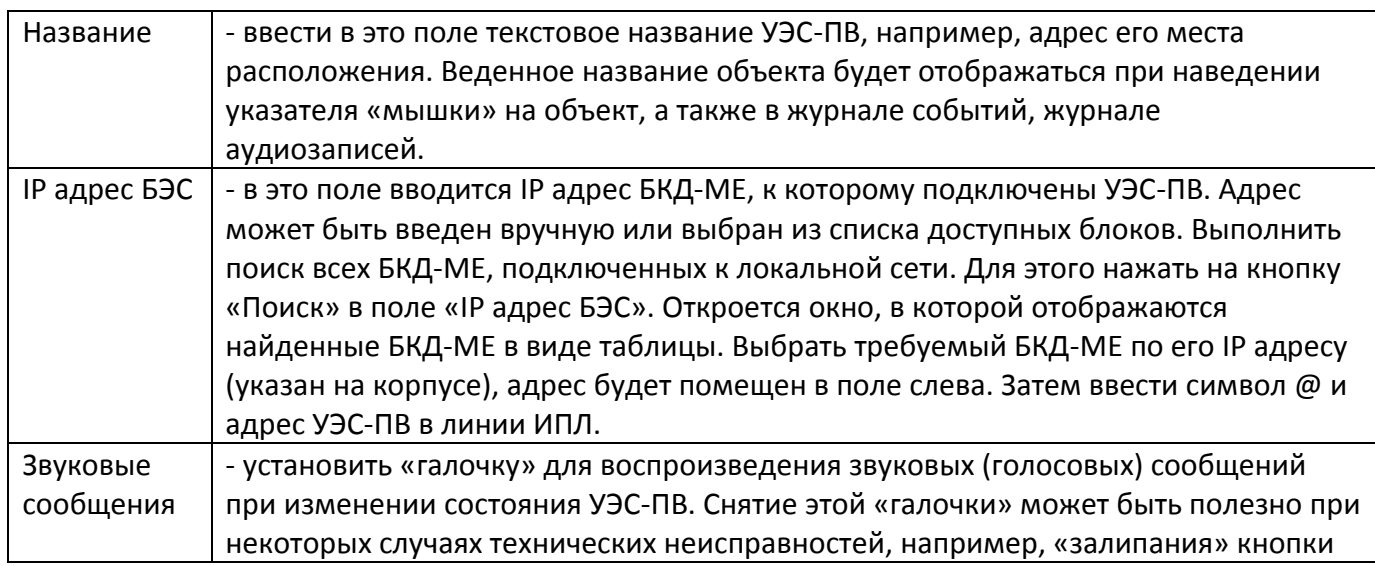

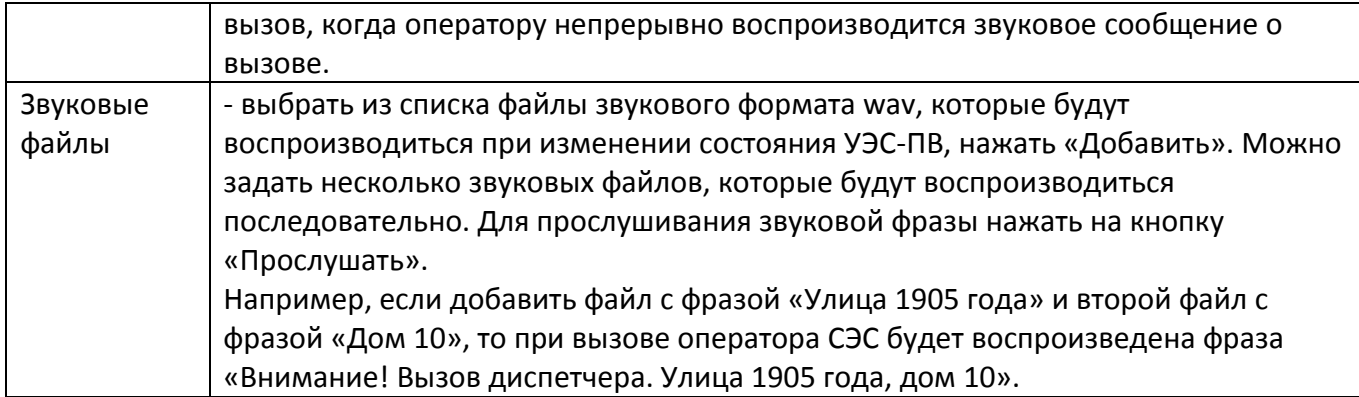

4. Пример отображения УЭС-ПВ на карте объектов в программе «СЭС» (рисунок 5).

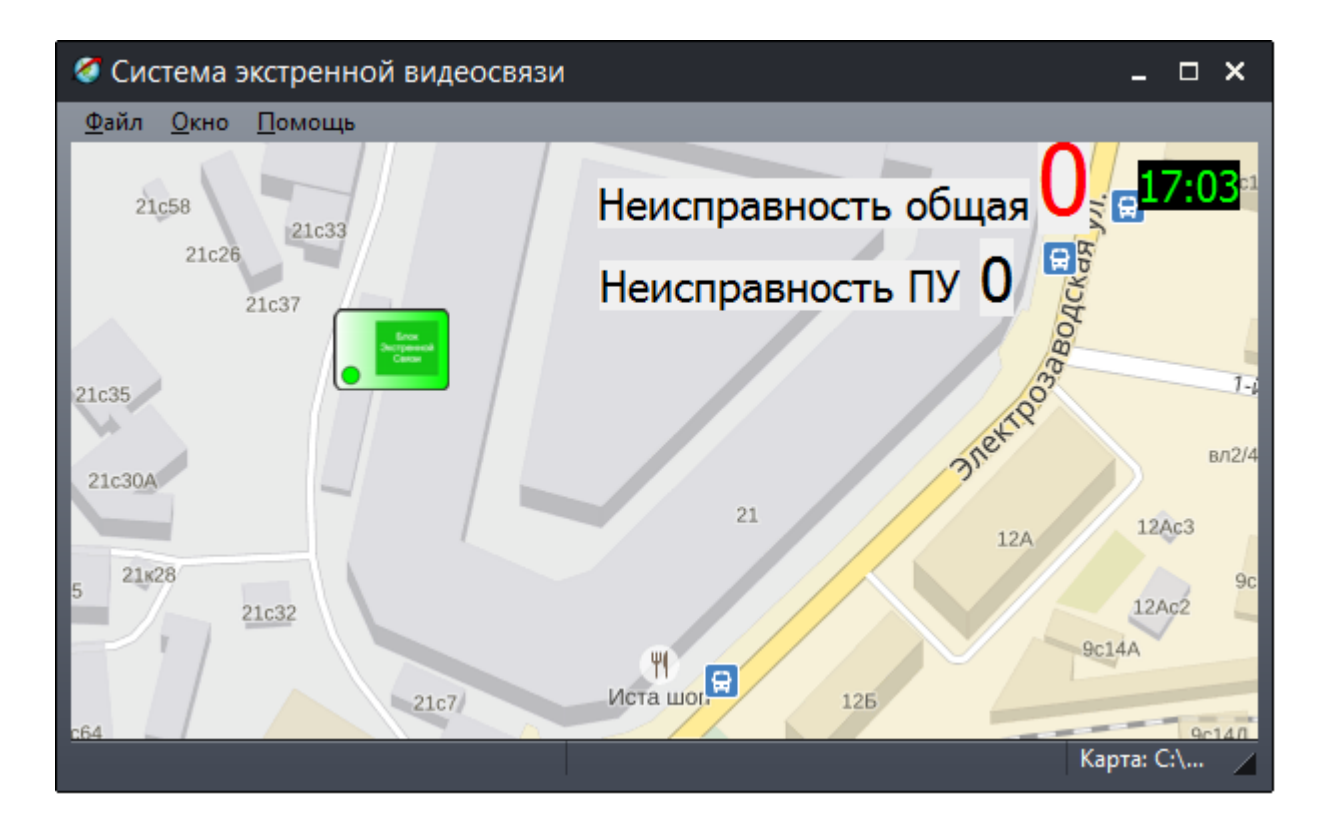

Рисунок 5 - Пример отображения УЭС-ПВ на карте объектов

5. Настроить уровни звуковых сигналов записи и воспроизведения при помощи микшеров компьютера.

6. При необходимости, установить требуемый уровень громкости воспроизведения речи УЭС-ПВ при помощи программы RASOS.

#### **Комплексная проверка работоспособности**

<span id="page-15-0"></span>Комплексная проверка работоспособности голосовой связи проводится после завершения монтажа и настройки УЭС-ПВ.

В исходном состоянии индикаторы «Говорите», «Ждите» на УЭС-ПВ должны быть погашены, индикатор «Слушайте» должен редко мигать.

#### **1. Проверить прием сигнала «Вызов»**

1) На УЭС-ПВ нажать на кнопку «Вызов» и удерживать ее не менее 0,5 с.

2) На УЭС-ПВ проверить быстрое мигание красного индикатора «Ждите» и выдачу звуковой фразы «Ждите ответа» или тонального сигнала, подсветка кнопки вызова должна быть красного цвета.

3) В программе «СЭС» проверить что соответствующий объект БЭС на карте мигает желтым цветом и прозвучит фраза «Внимание! Вызов диспетчера».

#### **2. Проверка голосовой связи**

1) После выбора «мышкой» значка БЭС, от которого поступил вызов, должно открыться окно управления режимом разговора.

2) На УЭС-ПВ проверить выключение красного индикатора «Ждите» и включение желтого индикатора «Говорите», должна включиться синяя подсветка кнопки вызова.

3) Произнести контрольную фразу на расстоянии не более 0,6 м от УЭС-ПВ.

4) На компьютере убедиться в том, что контрольные фразы воспроизводятся акустической системой компьютера отчетливо, разборчиво и без заметных на слух искажений.

5) В программе «СЭС» на компьютере нажать и удерживать клавишу «пробел» на клавиатуре.

6) На УЭС-ПВ проверить выключение желтого индикатора «Говорите», включение зеленого индикатора «Слушайте» и зеленой подсветки кнопки вызова, пока удерживают клавишу «пробел».

7) Удерживая клавишу «пробел» на компьютере произнести контрольную фразу на расстоянии не более 0,6 м от микрофона компьютера.

8) На УЭС-ПВ убедиться в том, что контрольные фразы воспроизводятся громкоговорителем устройства отчетливо, разборчиво и без заметных на слух искажений.

9) В программе «СЭС» на компьютере закрыть окно разговора.

13) Проверить выключение всех индикаторов УЭС-ПВ.

#### **3. Проверка возможности приема сигнала вызова от двух УЭС-ПВ**

1) Последовательно нажать на кнопку «Вызов» на первом и втором УЭС-ПВ.

2) В программе «СЭС» на компьютере ответить на вызов от первого УЭС-ПВ и произвести переговоры с этим устройством.

3) В программе «СЭС» на компьютере убедиться в том, что после окончания переговоров с первым УЭС-ПВ, объект БЭС, соответствующий другому УЭС-ПВ, на карте продолжает мигать желтым цветом.

<span id="page-16-0"></span>4) В программе «СЭС» на компьютере ответить на вызов от второго УЭС-ПВ и произвести переговоры с этим устройством

## **Порядок работы**

Порядок работы УЭС-ПВ в программе «СЭС» в составе системы экстренной связи приведен в руководстве администратора ЕСАН.408842.001РЭ.

## **1. Переговоры с УЭС-ПВ**

Оператор может начать разговор с любым включенным блоком УЭС-ПВ (отображается ка карте зеленым цветом) по собственной инициативе.

Для начала переговоров нажать на левую кнопку «мышки» на значке «БЭС» или выбрать в контекстном меню «Разговор» (рисунок 6).

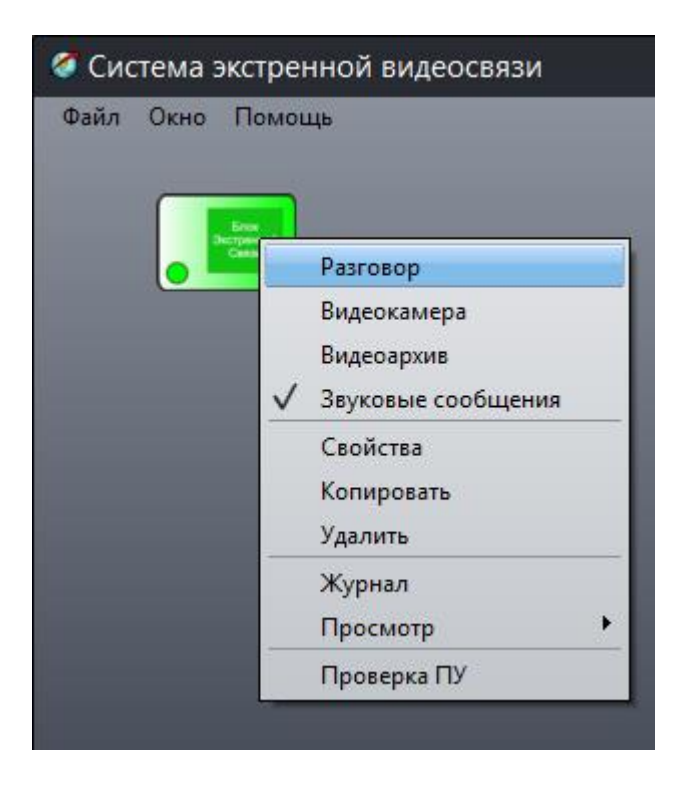

Рисунок 6 – Контекстное меню объекта «БЭС» (УЭС-ПВ)

Откроется окно управления разговором (рисунок 7). Для того что бы перевести УЭС-ПВ в режим воспроизведения речи оператора следует нажать и удерживать клавишу «пробел» на клавиатуре.

## ЕСАН.465339.001РЭ

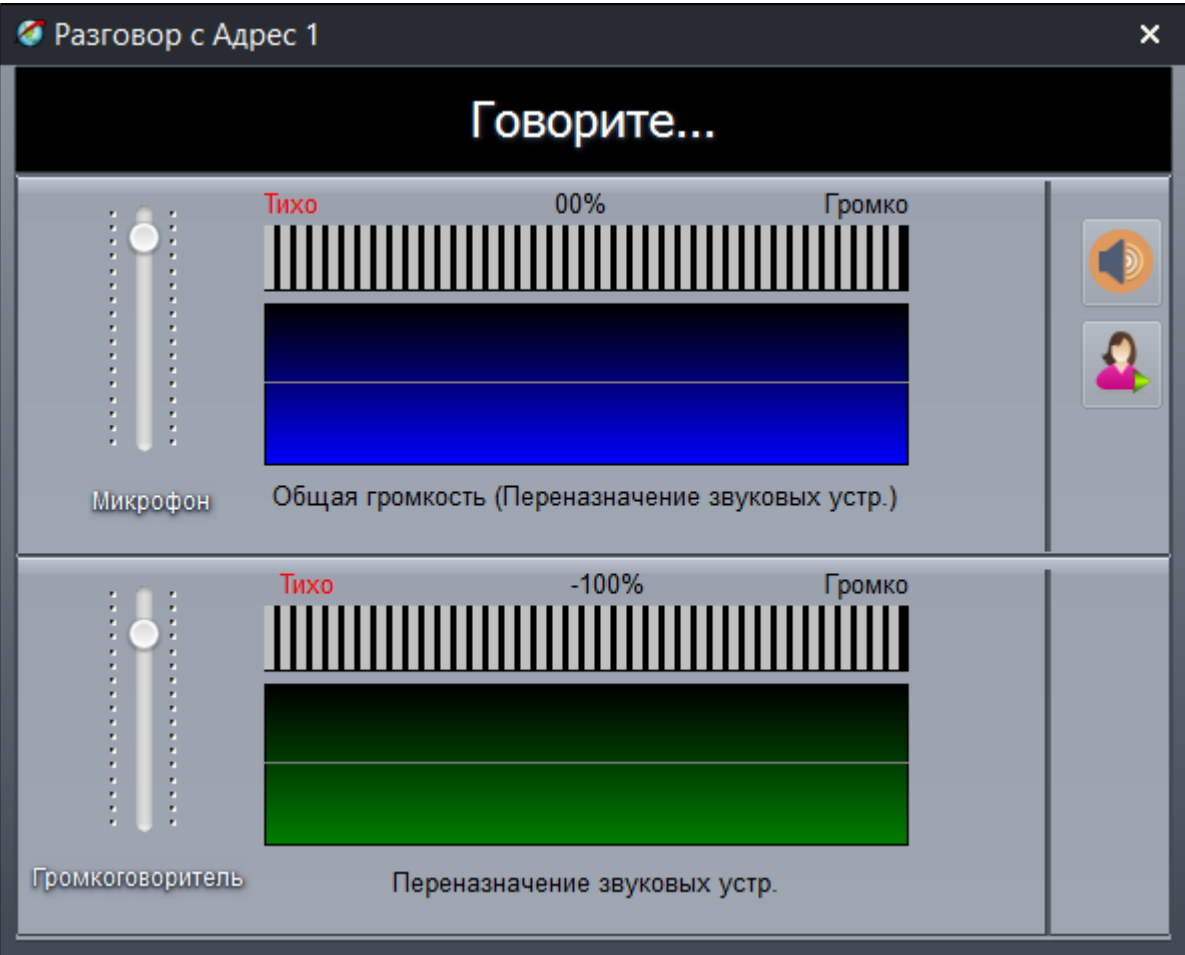

Рисунок 7 - Окно управления разговором (режим «Говорите»)

Появится надпись «Говорите». Все фразы, произнесенные оператором, будут воспроизводиться УЭС-ПВ, который перейдет в режим «Слушайте», включится зеленый индикатор «Слушайте» **19 и зленая подсветка кнопки «Вызов»**.

Для того что бы перевести УЭС-ПВ в режим приема сигнала с микрофона следует отпустить клавишу «Пробел». Появится надпись «Слушайте» (рисунок 8).

## ЕСАН.465339.001РЭ

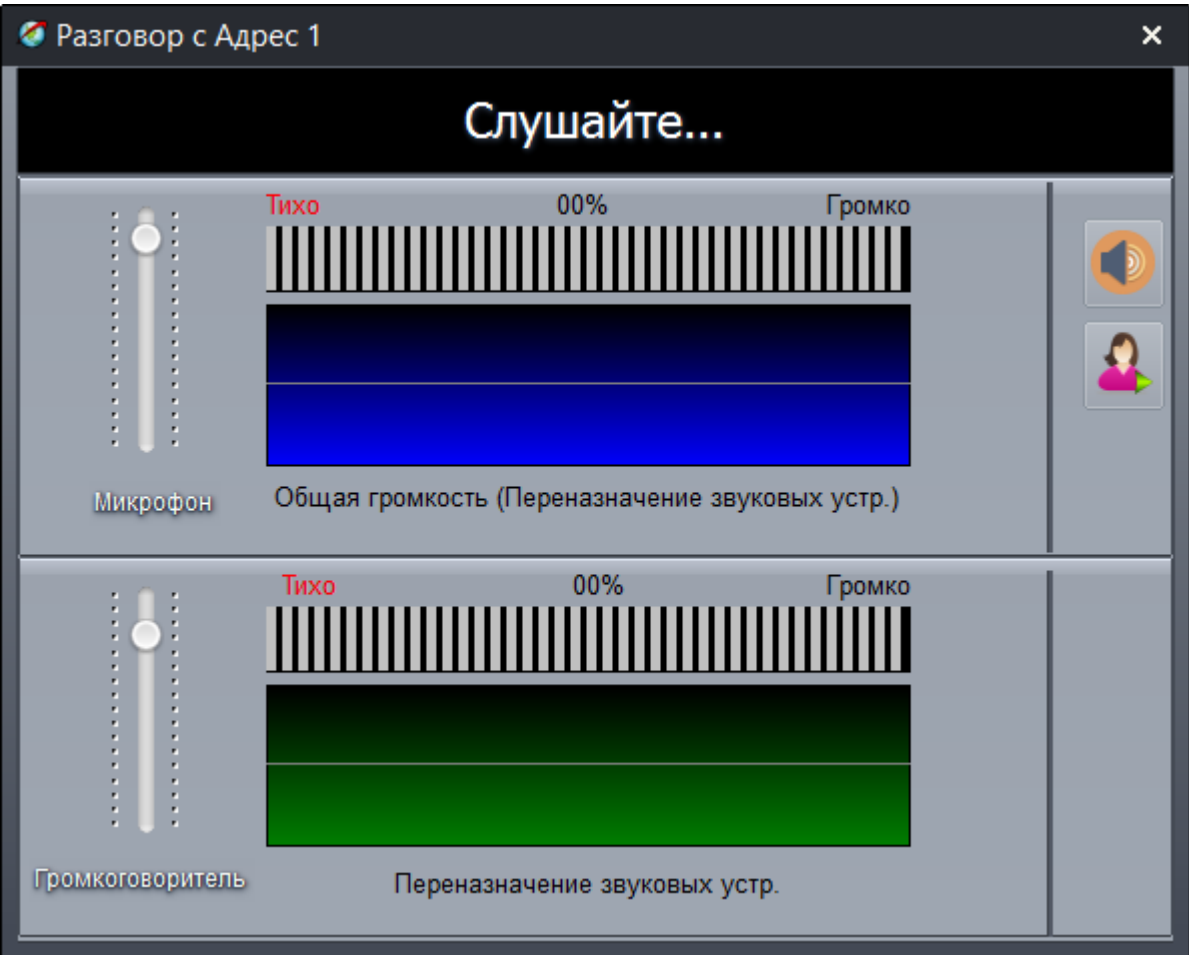

Рисунок 8 - Окно управления разговором (режим «Слушайте»)

УЭС-ПВ перейдет в режим «Говорите», включится желтый индикатор «Говорите»  $\overrightarrow{ }$  и синяя подсветка кнопки «Вызов».

Также оператор может использовать следующие кнопки:

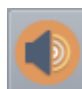

- кнопка включения тест-контроля переговорного устройства УЭС-ПВ;

- кнопка воспроизведения встроенного речевого оповещения «Ждите ответа».

В окне «Разговор» имеются регуляторы уровня сигнала микрофона компьютера «Микрофон» и уровня сигнала акустической системы компьютера «Громкоговоритель».

Для завершения разговора следует нажать клавишу «Esc» на клавиатуре.

#### **2. Вызов оператора**

Для вызова оператора надо нажать на кнопку «Вызов» на передней панели УЭС-ПВ. В момент вызова на УЭС-ПВ воспроизводится фраза «Ждите ответа», включится подсветка кнопки «Вызов» красного цвета, мигает красный светодиод «Ждите» .

При вызове оператора объект «БЭС» на карте будет мигать желтым цветом (рисунок 9) и прозвучит фраза «Внимание! Вызов диспетчера». Оператор должен «мышкой» выбрать значок, от которого поступил вызов.

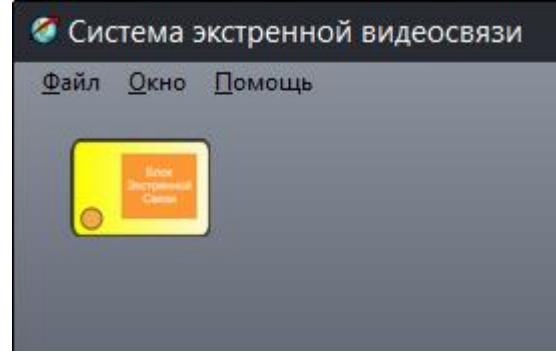

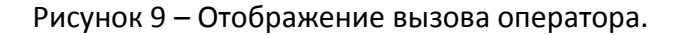

Появится окно управления разговором. Дальнейшие действия описаны в пункте «Разговор с УЭС-ПВ».

#### **3. Проверка переговорного устройства УЭС-ПВ**

Оператор может дистанционно проверить работоспособность какого-либо переговорного устройства УЭС-ПВ. Проверка заключается в формировании громкоговорителем УЭС-ПВ тестового звукового сигнала и приема его микрофоном, оценки уровня принятого сигнала и принятия решения о работоспособности звукового тракта.

Для проверки навести указатель «мышки» на объект БЭС и нажать ее правую клавишу. В появившемся меню переведите указатель мыши на пункт «Проверка ПУ» (рисунок 10).

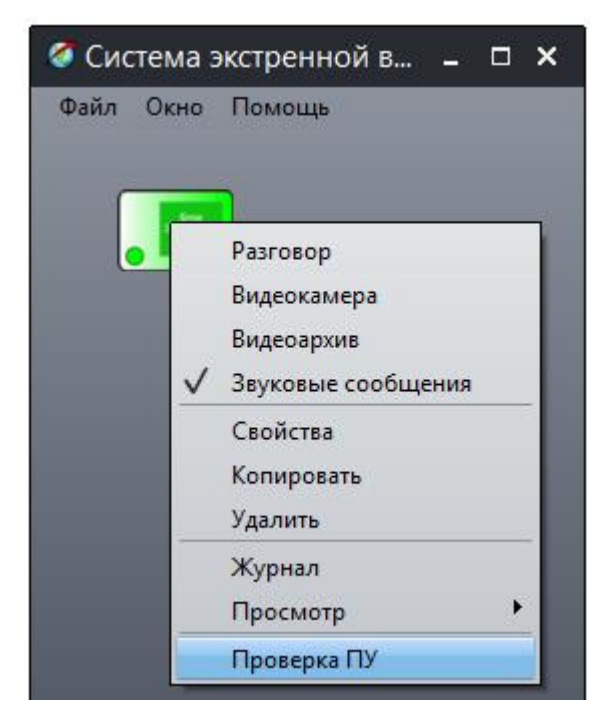

Рисунок 10 – Выбор пункта меню «Проверка ПУ»

В результате этих действий будет выполнена проверка переговорного устройства УЭС-ПВ. В случае если переговорное устройство исправно от появится окно с соответствующем сообщением (рисунок 11).

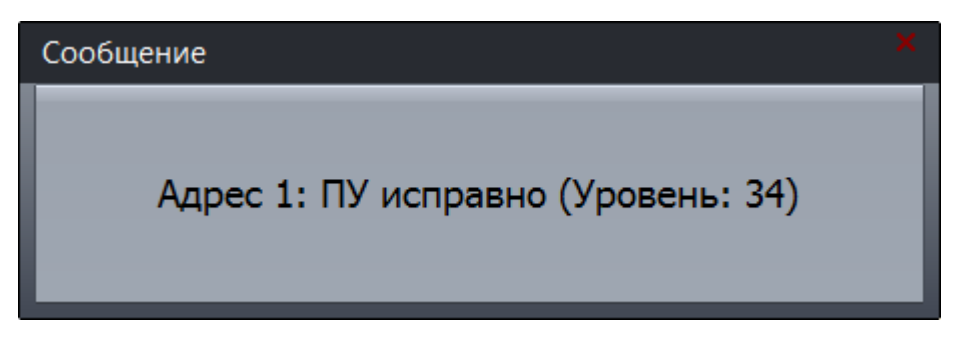

Рисунок 11 – Отображение результата тест-контроля переговорного устройства

Если же во время проверки выяснится, что переговорное устройство неисправно, то значок объекта БЭС примет вид, показанный на рисунке 12, появится окно с соответствующем сообщением.

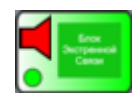

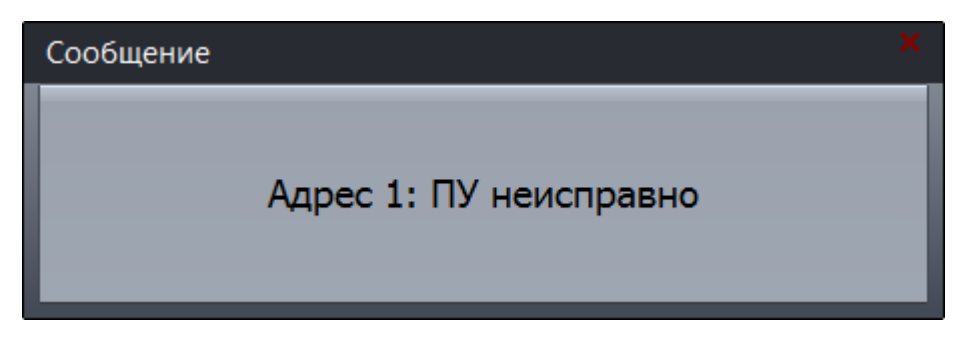

Рисунок 12 – Отображение неисправного переговорного устройства

#### **4. Проверка переговорных устройств всех УЭС-ПВ**

Оператор может дистанционно проверить работоспособность одновременно всех переговорных устройств системы СЭС. Для проверки в свободной части карты нажать правую кнопку «мышки» и выбрать в меню пункт «Проверить все ПУ» (рисунок 13).

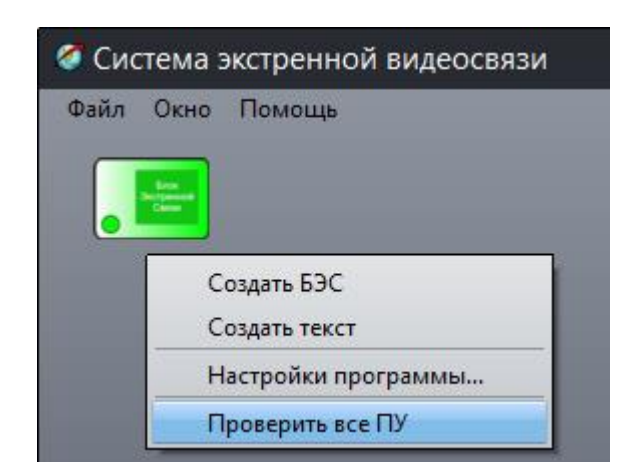

Рисунок 13 – Выбор пункта меню «Проверить все ПУ»

В результате будет выполнена проверка переговорных устройств всех УЭС-ПВ, расположенных на карте. По завершении проверки будет отображаться окно с количеством неисправных УЭС-ПВ (рисунок 14).

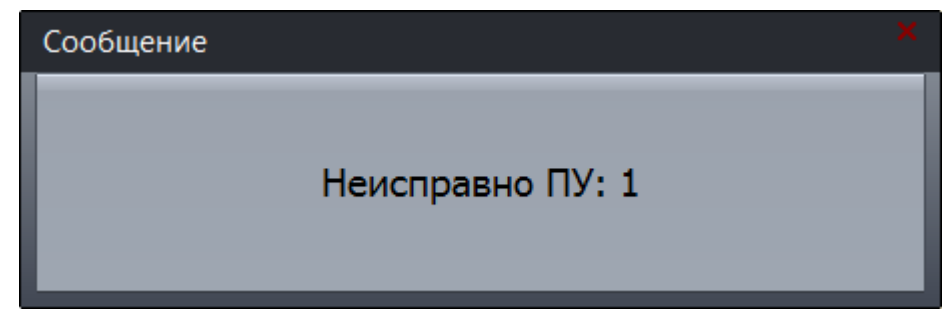

Рисунок 14 – Отображение количества неисправных переговорных устройств

#### **5. Отображение неисправности**

Неисправности блоков УЭС-ПВ (обрыв линии связи, неисправность устройства) отображаются значком красного цвета (рисунок 15).

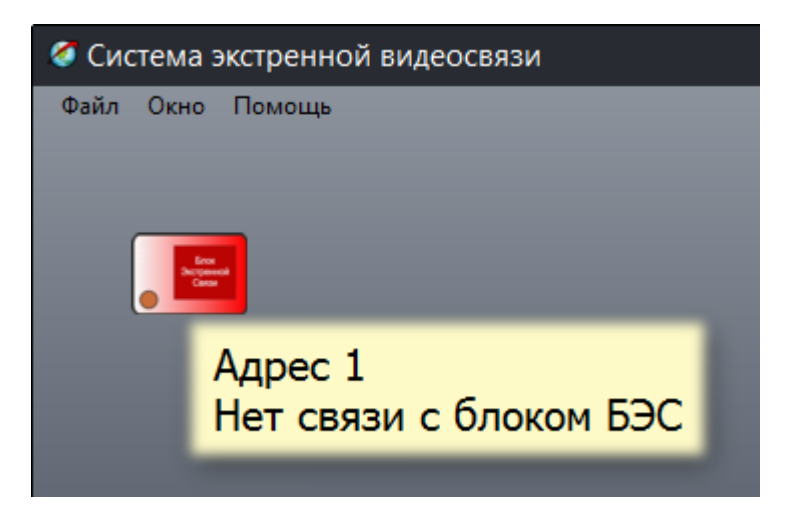

Рисунок 15 – Отображение вида неисправности переговорного устройства

При наведении указателя «мышки» на неисправный объект отображается подсказка с указанием вида неисправности.

Если при включении питания нет связи с УЭС-ПВ, то отображается «Состояние неизвестно» (рисунок 16).

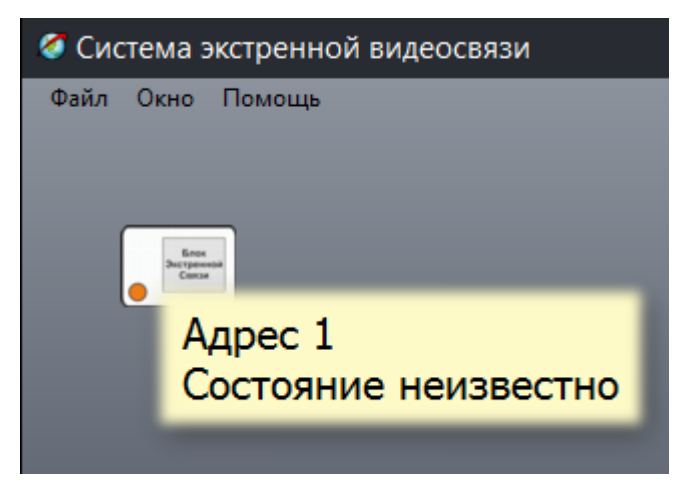

Рисунок 16 – Отображение неизвестного состояния переговорного устройства

Неисправности, выявленные в процессе проверки работоспособности переговорных устройств, также отображаются на карте специальными значками. Рекомендуется создать на карте тестовые объекты, отображающие общее количество неисправных УЭС-ПВ, общее количество неисправных переговорных устройств (рисунок 17).

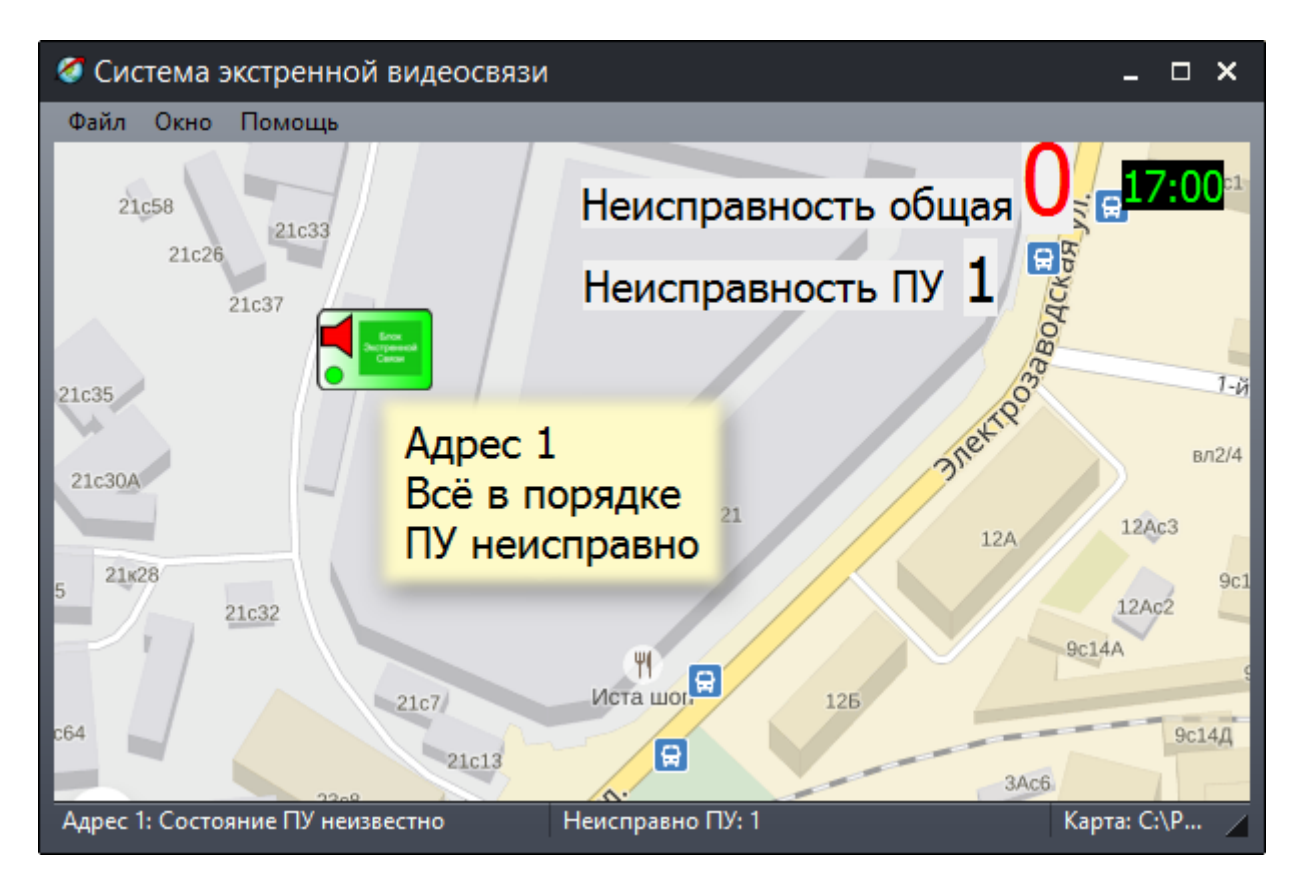

Рисунок 17 – Пример отображения типовой карты объектов

## **6. Выключение работы УЭС-ПВ**

Оператор может выключить работу любого УЭС-ПВ. Как правило, выключают неисправные устройства. Для выключения устройства в контекстном меню объекта БЭС выбрать пункт «Свойства». Установить «галочку» «Выключен» для выключения опроса компьютером этого устройства. На карте объект БЭС будет отображен серым цветом, а при наведении на него указателя «мышки» будет выводится сообщение «Выключен» (рисунок 18).

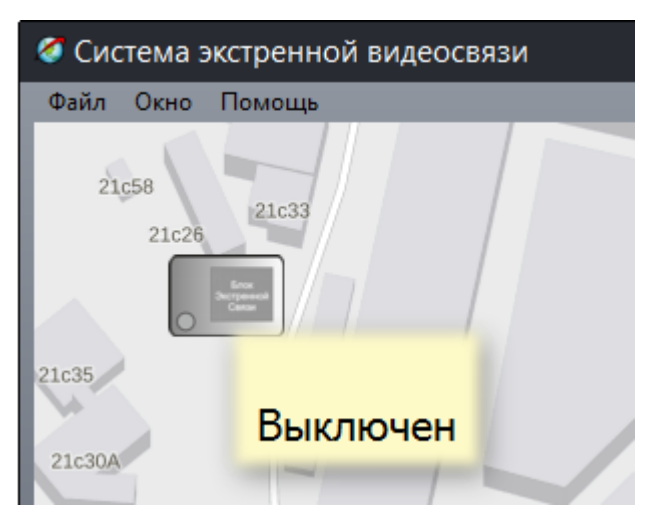

Рисунок 18 – Пример отображения выключенного УЭС-ПВ

## **7. Прослушивание записей переговоров**

В окне «Аудиозаписи» отображаются записанные на диск компьютера все ранее произведенные переговоры оператора. Для просмотра списка аудиозаписей в меню «Окно» выбрать пункт «Аудиозаписи» (рисунок 19).

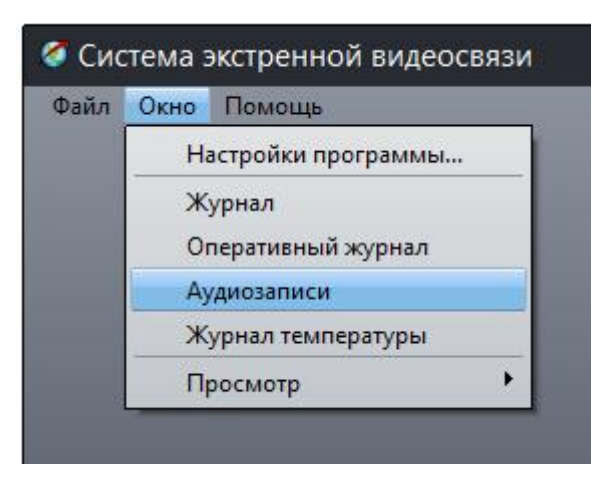

Рисунок 19 – Пункт меню «Аудиозаписи»

Откроется окно со списком записей (рисунок 20):

«Объект» - наименование УЭС-ПВ;

«ПУ» - тип переговорного устройства;

«Дата» - дата начала записи;

«Время» - время начала записи;

«Продолжит.» - длительность записи;

«Имя файла» - имя файла аудиозаписи на диске компьютера (файлы расположены в рабочем каталоге программы SES в папке Audio);

«Формат» - формат кодирования аудиозаписи;

«Сжатие» - наличие сжатия аудиоданных;

«Мб» - размер занимаемый файлом аудиозаписи на жестком диске компьютера.

|             | • Аудиозаписи                                        |          |               |          |                                                  |                          |              |          |                |              |
|-------------|------------------------------------------------------|----------|---------------|----------|--------------------------------------------------|--------------------------|--------------|----------|----------------|--------------|
|             |                                                      |          | 00:00 / 00:00 |          |                                                  |                          |              |          |                |              |
|             |                                                      |          |               |          |                                                  | <b>Удалить</b>           | Удалить все. |          | Закрыть        |              |
|             | Объект                                               | ПУ       | Дата          | Время    | Продолжит.                                       | Имя файла                | Формат       | Сжатие   | M <sub>B</sub> | $\wedge$     |
|             | Ул Гагарина 5                                        | БЭС      | 07.07.2016    | 11:26:35 | 19 сек                                           | 07 07 2016 11 26 35. wav | PCM 8000/16  | Нет      | 0,30           |              |
|             | Ул Гагарина 5                                        | БЭС      | 07.07.2016    | 11:27:17 | 4 сек                                            | 07 07 2016 11 27 17.wav  | PCM 8000/16  | Нет      | 0,08           |              |
| $6^{\circ}$ | Ул Гагарина 5                                        | БЭС      | 07.07.2016    | 11:27:40 | 59 сек                                           | 07 07 2016 11 27 40.wav  | PCM 8000/16  | Нет.     | 0,91           |              |
|             | Ул Гагарина 5                                        | БЭС      | 07.07.2016    | 11:28:50 | 69 сек                                           | 07 07 2016 11 28 50.wav  | PCM 8000/16  | Нет      | 1,07           |              |
|             | Ул Гагарина 5                                        | БЭС      | 07.07.2016    | 11:31:14 | 4 сек                                            | 07 07 2016 11 31 14.wav  | PCM 8000/16  | Нет      | 0,06           |              |
|             | Ул Гагарина 5                                        | БЭС      | 07.07.2016    | 11:37:40 | 13 сек                                           | 07 07 2016 11 37 40.wav  | PCM 8000/16  | Нет      | 0,21           |              |
|             | $1/2$ $F_{\text{max}}$ $\ldots$<br>Всего записей: 20 | $\Gamma$ | OT OT DOIC    | 11.17.57 | $47 - 1$<br>Занимают на жестком диске: 12 мБайт. | 07 07 0016 11 10 FO      | DOM DOOD HO  | $11 - -$ | $n \times n$   | $\checkmark$ |

Рисунок 20 – Окно «Аудиозаписи»

Для воспроизведения записи выбрать указателем «мышки» на требуемую запись и дважды быстро нажать левую клавишу. Для завершения прослушивания записи перевести указатель «мышки» на кнопку останова в левом верхнем углу.

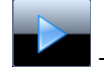

- кнопка воспроизведения аудиозаписи;

- кнопка останова воспроизведения аудиозаписи.

«Удалить» - удаление выбранной аудиозаписи;

«Удалить все» - удаление всех аудиозаписей;

«Закрыть» - закрыть окно просмотра аудиозаписей.

Контекстное меню таблицы аудиозаписей содержит следующие пункты (рисунок 21):

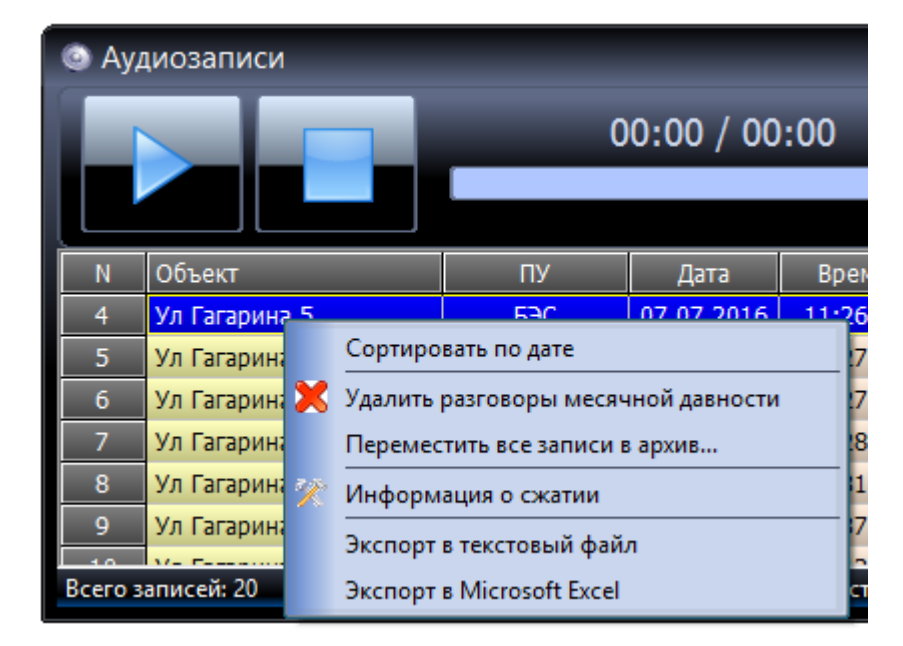

Рисунок 21 – Окно контекстного меню «Аудиозаписи»

«Сортировать по дате» - установить сортировку событий, при которой последние по времени поступившие события расположены в конце таблицы;

«Удалить разговоры месячной давности» - удалить аудиозаписи с датой, зарегистрированной месяц назад;

«Переместить все записи в архив…» - поместить все файлы аудиозаписей в папку Arhiv в рабочем каталоге программы SES и очистить таблицу аудиозаписей;

«Информация о сжатии» - показать вид кодирования сигнала при сжатии аудиоданных;

«Экспорт в текстовый файл» - экспорт содержимого журнала в файл txt (в рабочем каталоге программы);

«Экспорт в Excel» - экспорт содержимого журнала в файл csv (в рабочем каталоге программы).

#### **8. Журнал событий оперативный**

Оперативный журнал событий служит для оперативного отображения событий на карте программы. Как правило, журнал выводится одновременно с картой объектов и закреплен на экране монитора.

Для просмотра оперативного журнала событий следует выбрать в меню «Окно» пункт «Оперативный журнал» (рисунок 22).

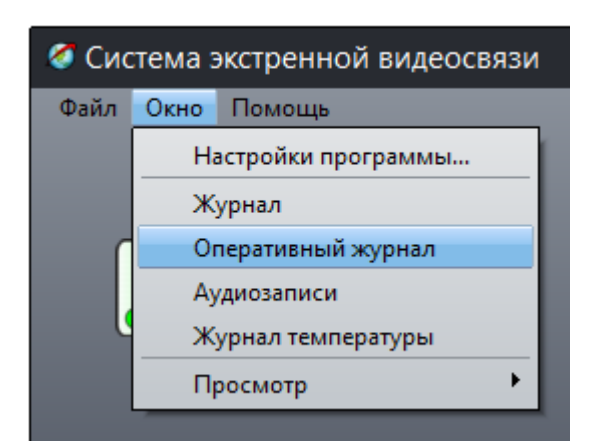

Рисунок 22 – Пункт меню «Оперативный журнал»

Журнал содержит следующую информацию о событии (рисунок 23):

«Дата» - дата совершения события;

«Время» - время совершения события;

«Объект» - текстовое название УЭС-ПВ;

«Событие» - тип события;

«Примечание» - пояснительные сообщения о событии.

| Оперативный журнал |          |         |                     |                            |              |  |  |
|--------------------|----------|---------|---------------------|----------------------------|--------------|--|--|
| Дата               | Время    | Объект  | Событие             | Примечание                 |              |  |  |
| 01.12.2016         | 11:23:37 | Адрес 1 | Связь с блоком БЭС. | БЭС доступен               |              |  |  |
| 01.12.2016         | 11:23:34 | Адрес 1 | Связь с блоком БЭС  | Недоступна разговорная по, |              |  |  |
| 01.12.2016         | 11:23:34 |         | Системное событие   | Запуск программы           |              |  |  |
|                    |          |         |                     |                            |              |  |  |
|                    |          |         |                     |                            |              |  |  |
|                    |          |         |                     |                            | $\checkmark$ |  |  |

Рисунок 23 – «Оперативный журнал»

На карте отображаются красным кругом объекты при перемещении указателя (выделена фоном строка) по строкам таблицы журнала, соответствующие событиям от этих объектов (рисунок 24).

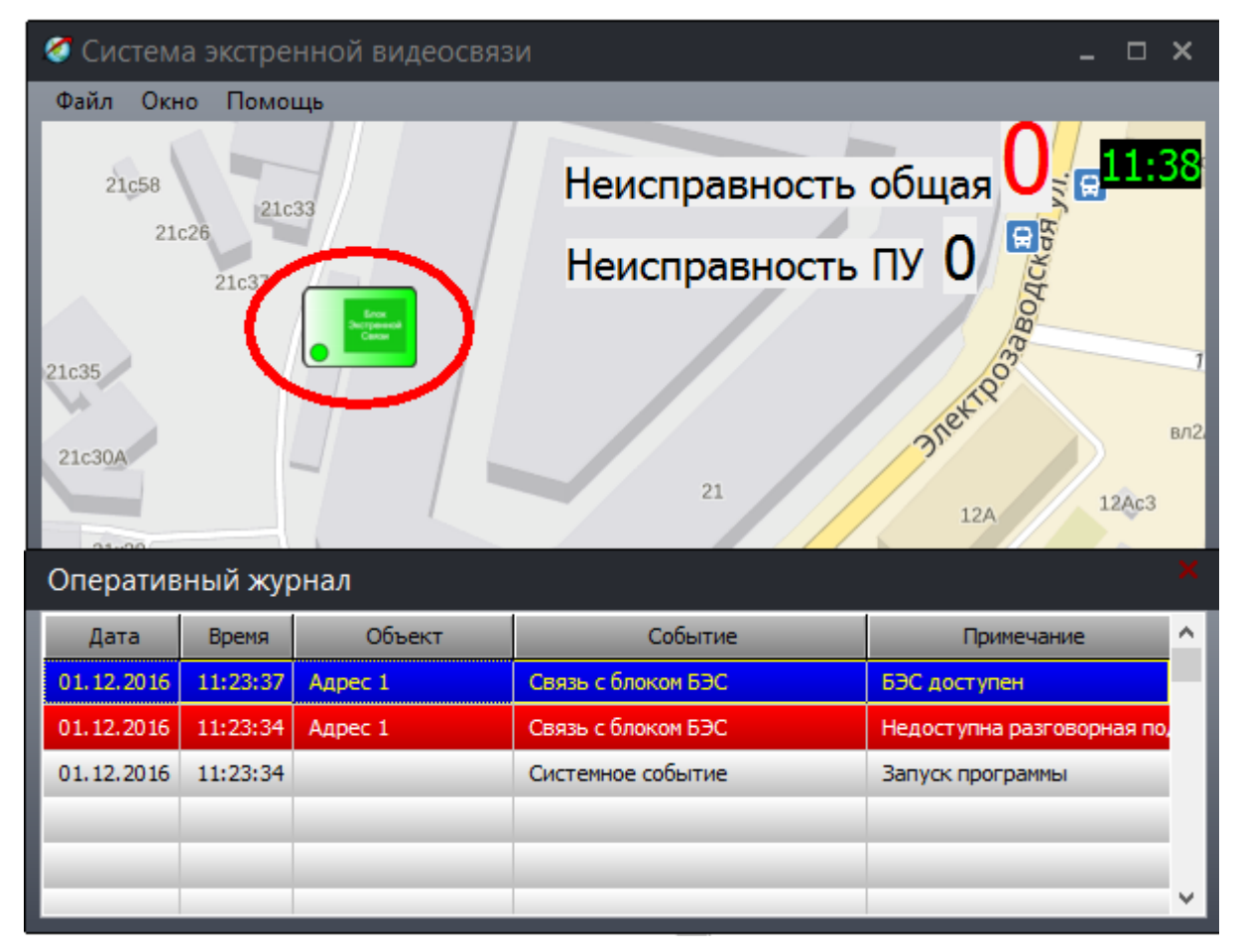

Рисунок 24 – Отображение события из таблицы на карте

Для того, чтобы закрепить окно журнала на экране монитора надо переместить это окно в нужное место и в контекстном меню (правая кнопка «мышки») снять «галочку» в «Показывать заголовок» (рисунок 25).

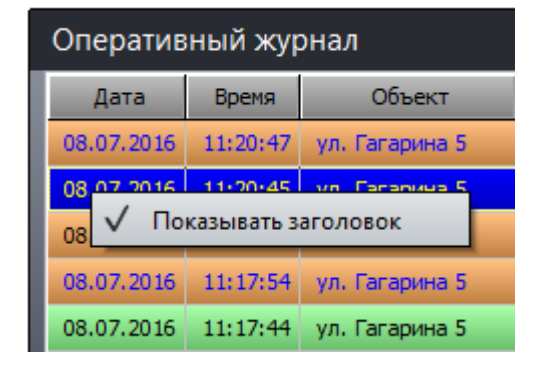

Рисунок 25 – Закрепление окна журнала на экране монитора

#### **9. Просмотр журнала событий**

Программа «СЭС» ведет журнал событий. Тип событий, записываемых в журнал, задается о окне, открываемом при нажатии на кнопку «Отображение». Для просмотра журнала событий следует навести указатель «мышки» на объект БЭС и нажать ее правую клавишу. В появившемся меню выбрать пункт «Журнал» и нажать левую клавишу. Также журнал можно вызвать в меню «Окно».

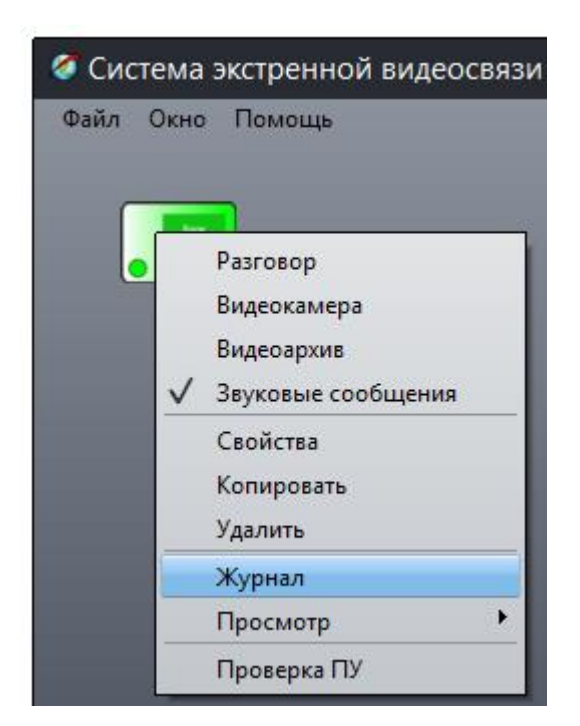

Рисунок 26 – Пункт меню «Журнал»

Появится окно просмотра журнала (рисунок 27).

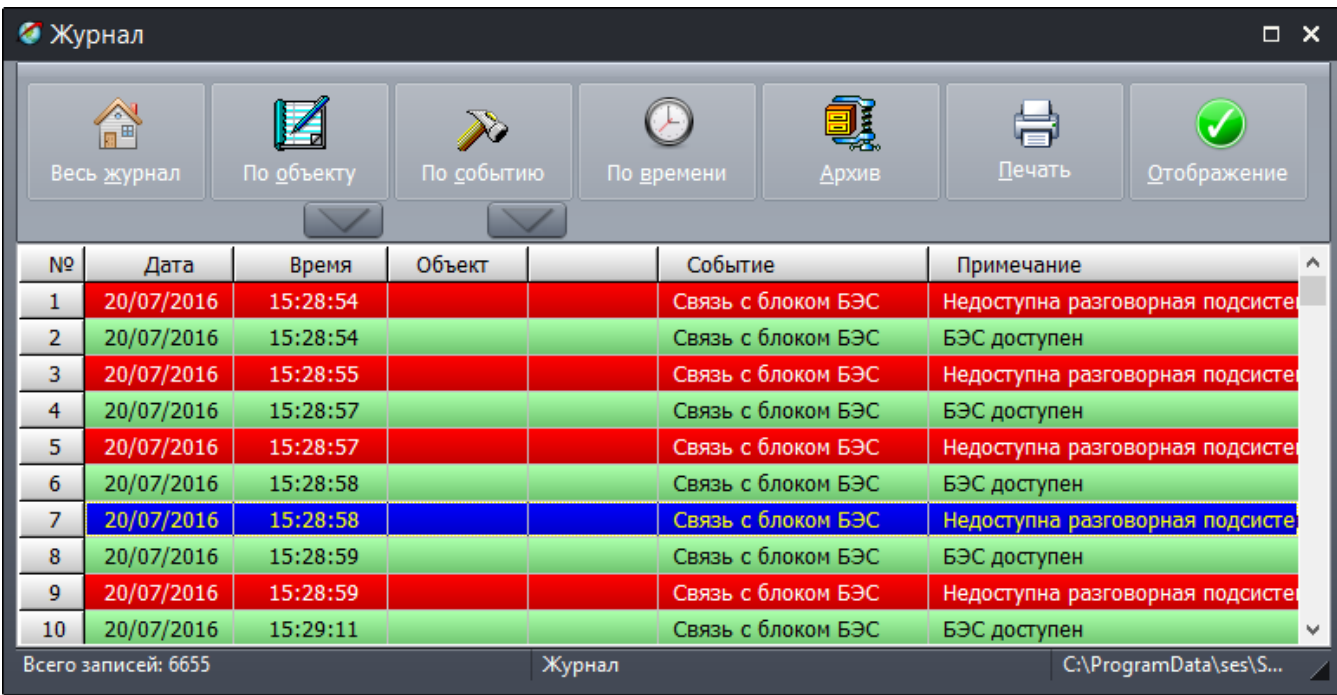

Рисунок 27 – Окно просмотра журнала

Журнал содержит следующую информацию о событии:

«Дата» - дата совершения события;

«Время» - время совершения события;

«Объект» - текстовое название УЭС-ПВ;

«Событие» - тип события (рисунок 28);

«Примечание» - пояснительные сообщения о событии.

| Журнал по типу события |                   |            |         |                                                                           |                             |                  |                      |  |
|------------------------|-------------------|------------|---------|---------------------------------------------------------------------------|-----------------------------|------------------|----------------------|--|
| Весь журнал            |                   | По объекту |         | По событию                                                                | По времени                  |                  | Архив                |  |
|                        |                   |            |         | Все события                                                               |                             |                  |                      |  |
| N <sup>o</sup>         | Дата              | Время      | $\circ$ | Охранный датчик                                                           |                             |                  |                      |  |
| 1                      | 18/07/2016        | 11:01:32   | ул.     | Появился вызов-нажата кнопка<br>зговора                                   |                             |                  |                      |  |
| 2                      | 18/07/2016        | 11:01:28   | ул.     | Показана видеокамера<br>bpa                                               |                             |                  |                      |  |
| 3                      | 18/07/2016        | 10:48:51   |         |                                                                           | Переговоры диспетчера       |                  | зговора              |  |
| $\overline{4}$         | 18/07/2016        | 10:48:50   |         |                                                                           | Запуск/завершение программы |                  | bpa                  |  |
| 5                      | 18/07/2016        | 10:48:48   |         | Температура                                                               |                             |                  | <b>вговора</b>       |  |
| 6                      | 18/07/2016        | 10:48:47   |         | Превышение порога температуры<br>bpa<br>Нет связи с блоком БЭС<br>зговора |                             |                  |                      |  |
| $\overline{7}$         | 18/07/2016        | 10:48:45   |         |                                                                           |                             |                  |                      |  |
| 8                      | 18/07/2016        | 10:48:41   |         |                                                                           | Нет связи с видеоблоком БЭС |                  | ppa                  |  |
| 9                      | 18/07/2016        | 10:40:41   |         |                                                                           | Разговор                    |                  | Завершение разговора |  |
| 10                     | 18/07/2016        | 10:40:39   |         |                                                                           | Разговор.                   | Начало разговора |                      |  |
|                        | Всего записей: 28 |            |         |                                                                           | Журнал                      |                  |                      |  |

Рисунок 28 – Типы событий в журнале

Все события оператор может сортировать по следующим признакам:

«Весь журнал» - показать все события в порядке их поступления;

«По объекту» - выбрать БЭС (нажать на кнопку , откроется окно выбора объекта по его названию) и показать все события, относящиеся к этому объекту;

«По событию» - выбрать в списке интересующее событие (нажать на кнопку **[1996]**, в журнале будут присутствовать только выбранный тип событий;

«По времени» - показать события на выбранную дату;

«Архив» - просмотр выбранного архива журнала (архивирование журнала производится автоматически по достижении 4096 событий, для просмотра архива нажать на кнопку «Показать» в отдельном окне), файлы архивов журнала с расширением jur хранятся в рабочей папке программы в папке Archiv; файлы архива можно удалять, нажав на кнопку «Удалить»;

«Печать» - вывод журнала на принтер, в отдельном окне можно выбрать принтер, задать шрифт печати и заголовок;

«Отображать» - указать, какие типы событий следует отображать в журнале событий (рисунок 29).

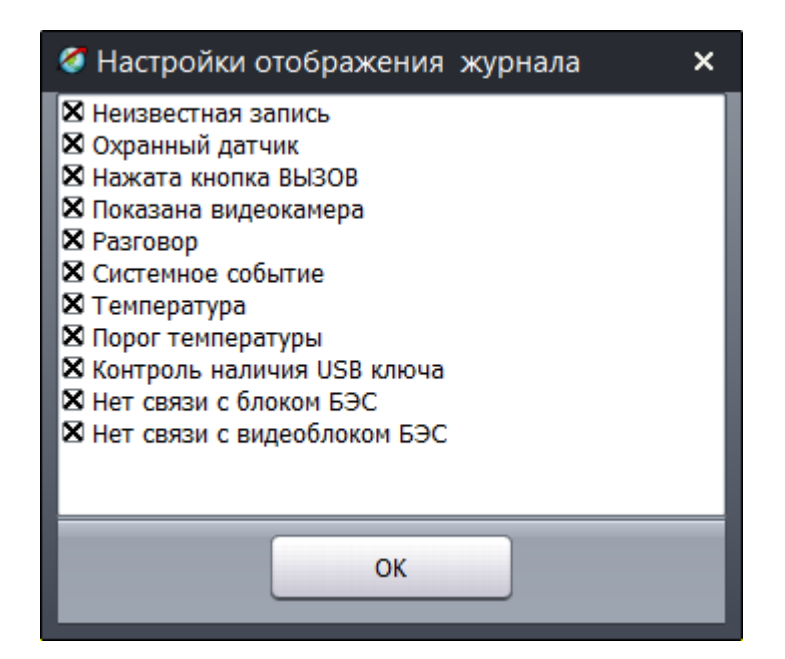

Рисунок 29 – Типы настройки отображения журнала

Контекстное меню журнала (открывается правой кнопкой «мышки») имеет следующие пункты (рисунок 30):

| • Журнал       |                         |                                                                       |  |            |            |  |  |  |
|----------------|-------------------------|-----------------------------------------------------------------------|--|------------|------------|--|--|--|
|                | Весь журнал             | По объекту                                                            |  | По событию | По времени |  |  |  |
| N <sup>o</sup> | Объект<br>Дата<br>Время |                                                                       |  |            |            |  |  |  |
| 5707           | 20/                     |                                                                       |  |            |            |  |  |  |
| 5708           | 20/                     | Использовать цветовую раскраску                                       |  |            |            |  |  |  |
| 5709           | 20/                     | ✓<br>Последние записи показывать первыми<br>Показать последнюю запись |  |            |            |  |  |  |
| 5710           | 20/                     |                                                                       |  |            |            |  |  |  |
| 5711           | 20/                     | Очистить журнал                                                       |  |            |            |  |  |  |
| 5712           | 20/                     | Экспорт в "Open Office" и "Microsoft Excel"                           |  |            |            |  |  |  |
| 5713           | 20/                     | Экспорт в виде текста                                                 |  |            |            |  |  |  |
| 5714           | 20/                     | Печать                                                                |  |            |            |  |  |  |
| 5715           | 20/07/2016<br>474 K.H   |                                                                       |  |            |            |  |  |  |

Рисунок 30 – Контекстное меню журнала

«Использовать цветовую раскраску» - установить «галочку» для отображения типа события цветным фоном;

«Последние записи показывать первыми» - установить «галочку» для отображения в первой строке таблицы события, поступившего последним по времени;

«Показать последнюю запись» - перевести указатель таблицы на событие, поступившее последним по времени;

«Очистить журнал» - поместить содержимое журнала в архив (файл jur в папке Archiv в рабочем каталоге программы) и очистить таблицу;

«Экспорт…» - экспорт содержимого журнала в файл csv (в рабочем каталоге программы);

«Экспорт в виде текста» - экспорт содержимого журнала в файл txt (в рабочем каталоге программы);

«Печать» - вывод журнала на принтер, в отдельном окне можно выбрать принтер, задать шрифт печати и заголовок.

#### **10. Просмотр журнала вызовов и разговоров**

Программа ведет отдельный журнал поступивших вызовов и переговоров с каждым УЭС-ПВ.

Для просмотра журнала событий следует навести указатель «мышки» на объект БЭС и нажать ее правую клавишу. В появившемся меню выбрать пункт «Просмотр» и «Вызовы и разговоры» нажать левую клавишу «мышки» (рисунок 31).

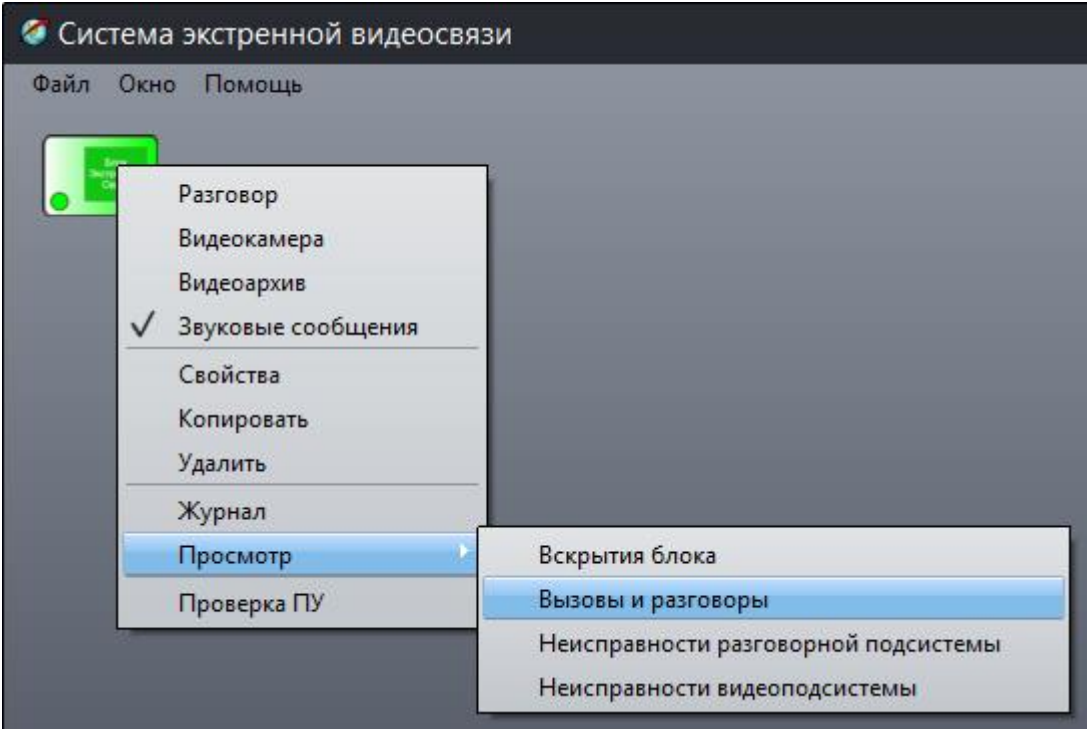

Рисунок 31 – Пункт меню «Вызовы и разговоры»

Откроется журнал вызовов и разговоров УЭС-ПВ, в котором содержится следующая информация (рисунок 32):

«Название» - текстовое название УЭС-ПВ;

«Начало» - метка времени начала события;

«Окончание» - метка времени окончания события;

«Описание» - описание события;

«Длительность» - длительность события.

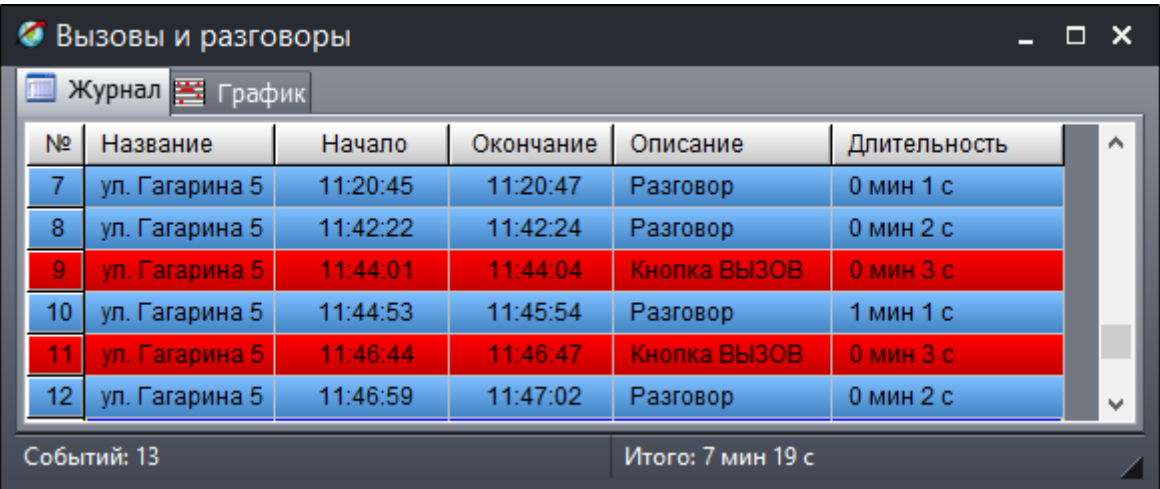

Рисунок 32 – Журнал вызовов и разговоров УЭС-ПВ

На вкладке «График» информация из табличной формы представлена в виде графика (рисунок 33). График отображает в одной плоскости временную ось (часы) за одни сутки, красным цветом на которой отображаются метки времени поступления вызовов и переговоров. Также отображается суммарная длительность переговоров «Итого» за все время работы программы.

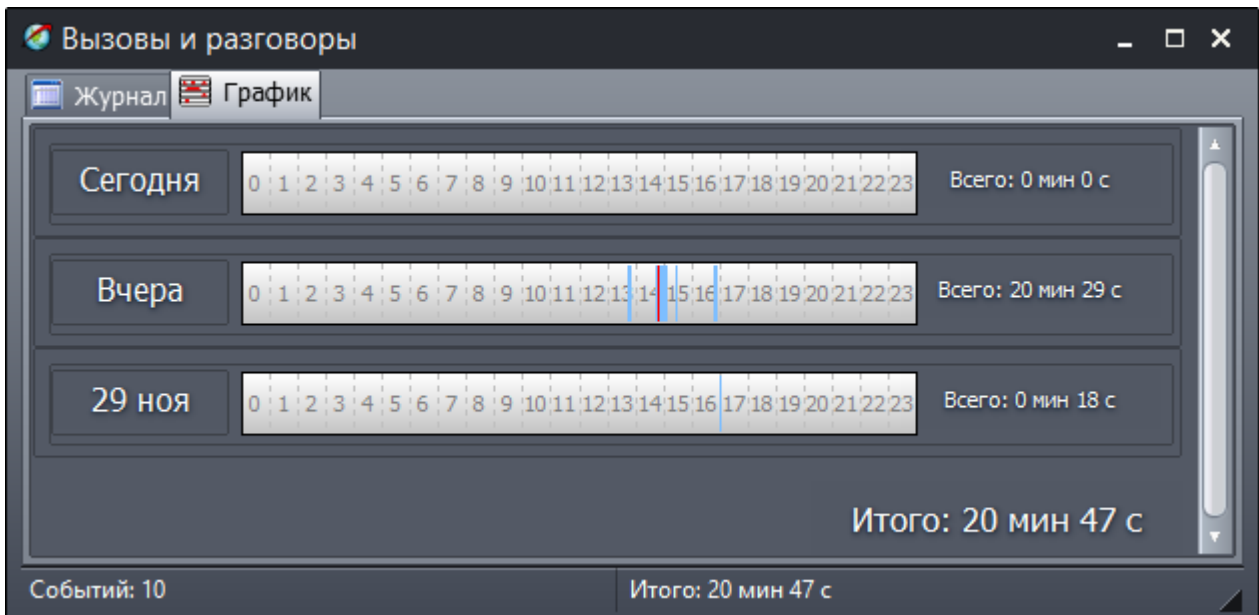

Рисунок 33 – График времени вызовов и переговоров

## **11. Просмотр журнала о неисправностях разговорной подсистемы**

Программа ведет отдельный журнал неисправности голосового канала УЭС-ПВ. Эта неисправность может возникнуть при отсутствии связи с УЭС-ПВ.

Для просмотра журнала событий следует навести указатель «мышки» на объект БЭВС и нажать ее правую клавишу. В появившемся меню выбрать пункт «Просмотр» и «Неисправности разговорной подсистемы» нажать левую клавишу «мышки» (рисунок 34).

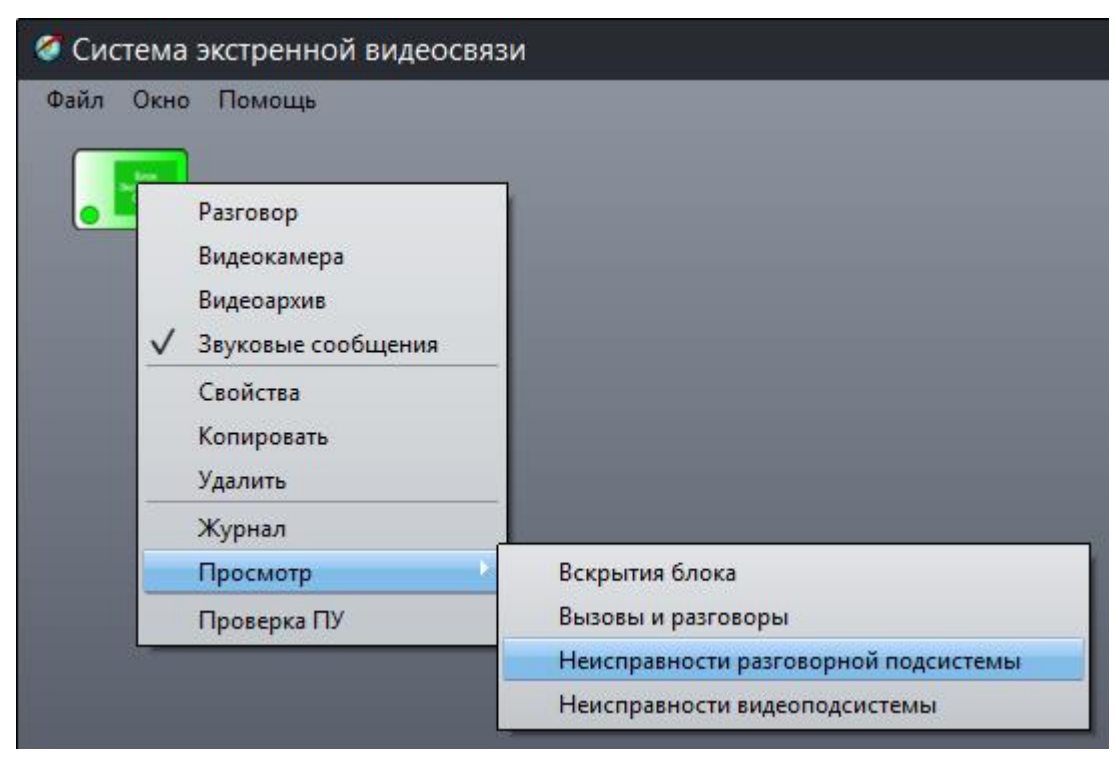

Рисунок 33 – Пункт меню «Неисправности разговорной подсистемы»

Откроется журнал неисправностей голосовой части БЭС, в котором содержится следующая информация (рисунок 34):

«Название» - текстовое название УЭС-ПВ;

«Начало» - метка времени начала возникновения неисправности;

«Окончание» - метка времени окончания неисправности;

«Описание» - описание события;

«Длительность» - длительность действия события.

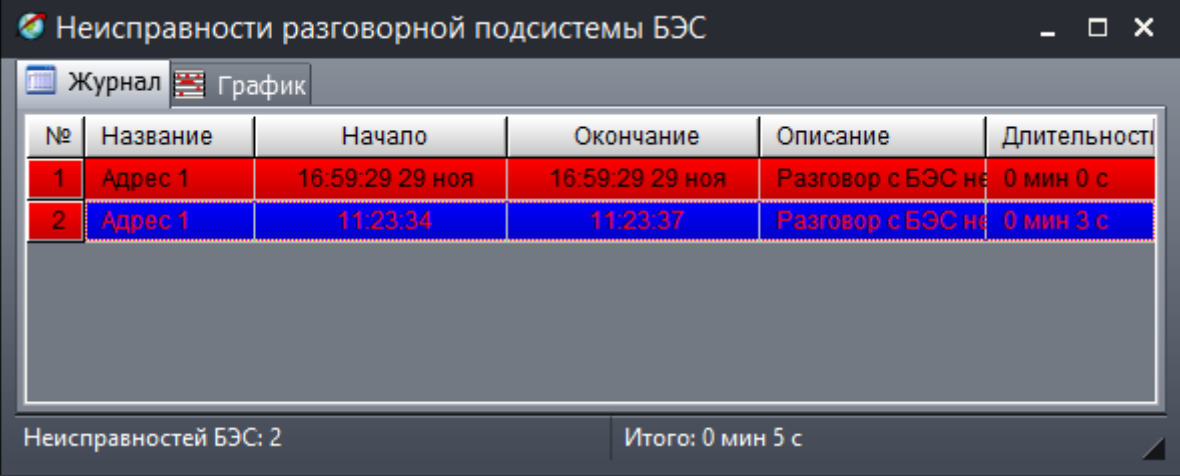

Рисунок 34 – Журнал неисправностей голосовой части БЭС

На вкладке «График» информация из табличной формы представлена в виде графика. График отображает в одной плоскости временную ось (часы) за одни сутки, красным цветом на которой отображаются метки времени наступления неисправностей голосовой подсистемы. Также отображается суммарная длительность действия неисправности этого вида «Итого» за все время работы программы.

#### **12. Просмотр адресов УЭС-ПВ**

Оператор может просмотреть таблицу IP адреса БКД-МЕ, к которому подключен УЭС-ПВ и его адрес в линии ИПЛ.

Для просмотра таблицы в меню «Окно» выбрать пункт «Просмотр» / «БЭС» / «Адреса» (рисунок 35).

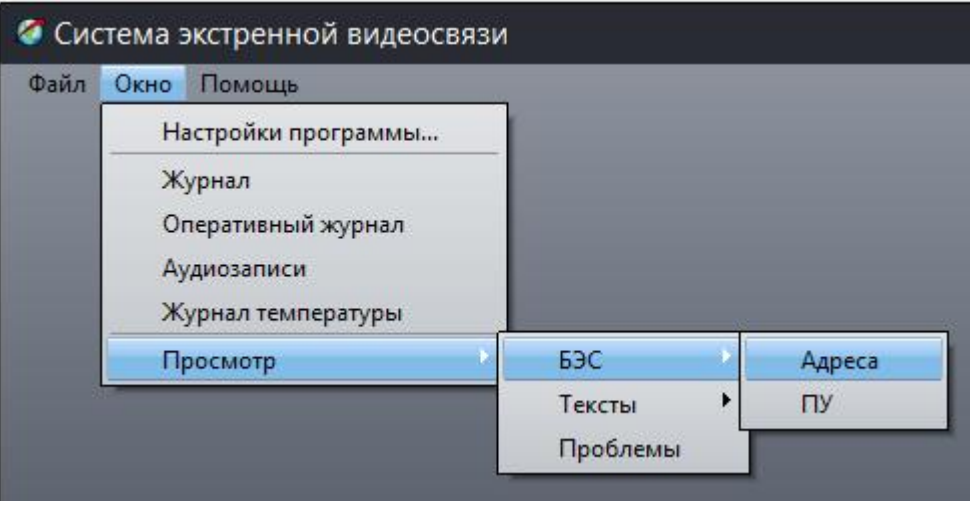

Рисунок 35 – Пункт меню «Просмотр»/«БЭС»/«Адреса»

Откроется окно с таблицей адресов (рисунок 36):

«Название» - текстовое название УЭС-ПВ;

«IP адрес БЭС» - IP адрес голосовой части блока БЭС в формате <IP-адрес БКД-МЕ>@<адрес УЭС-ПВ>)

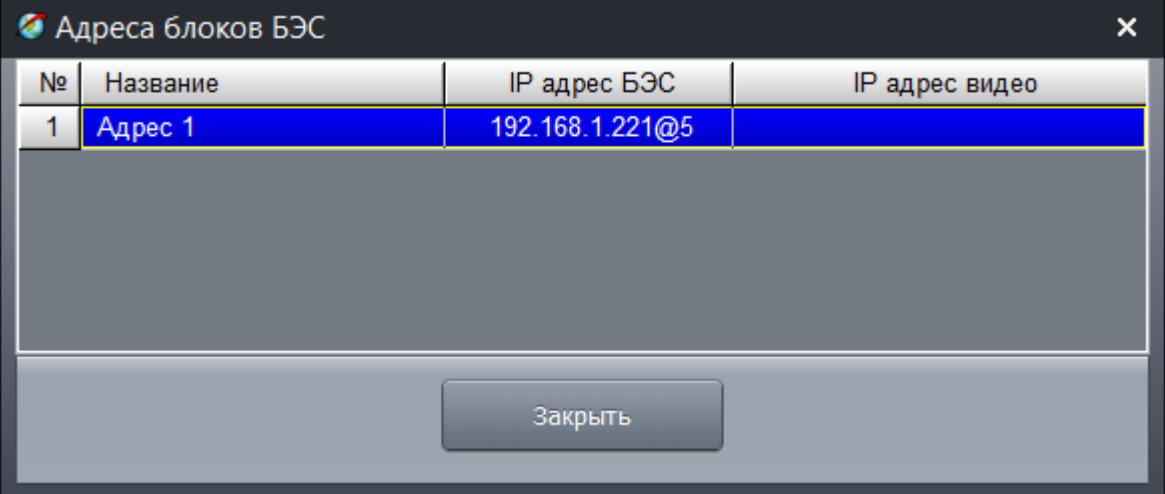

Рисунок 36 – Адреса блоков БЭС

В контекстном меню таблицы адресов расположены следующие пункты (рисунок 37):

«Свойства» - открыть окно редактирования свойств объекта БЭС;

«Экспорт в текстовый файл» - экспорт таблицы в текстовый файл txt в рабочий каталог программы;

«Экспорт…» - экспорт содержимого журнала в файл csv (в рабочем каталоге программы);

«Увеличить шрифт» - увеличить размер шрифта в таблице;

«Уменьшить шрифт» - уменьшить размер шрифта в таблице;

«Шрифт» - установить параметры шрифта в таблице;

«Печать» - вывод журнала на принтер, в отдельном окне можно выбрать принтер, задать шрифт печати и заголовок;

«Журнал» - открыть окно журнала.

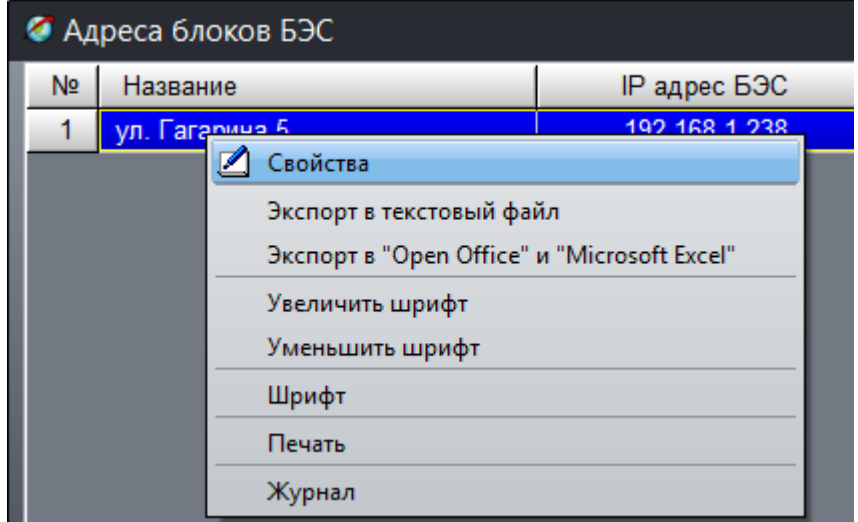

Рисунок 37 – Контекстное меню таблицы адресов

## **13. Просмотр результатов встроенного контроля УЭС-ПВ**

Оператор может просмотреть таблицу результатов последнего контроля голосового тракта УЭС-ПВ при помощи «Тест-контроля». Встроенный контроль переговорных устройств УЭС-ПВ происходит при выборе пункта «Проверить все ПУ» в контекстном меню карты.

Для просмотра таблицы результатов контроля ПУ в меню «Окно» выбрать пункт «Просмотр» / «БЭС» / «ПУ» (рисунок 38).

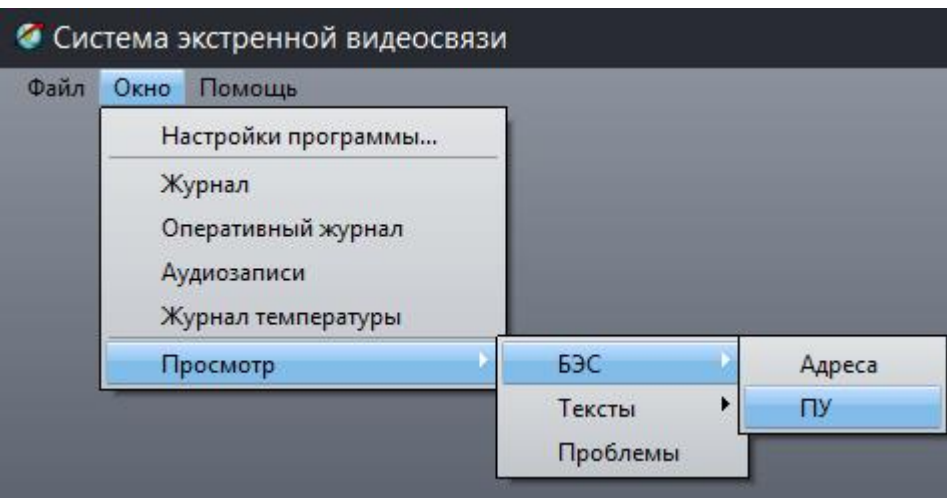

Рисунок 38 – Пункт меню «Просмотр»/«БЭС»/«ПУ»

Откроется окно состояния переговорных устройств (рисунок 39):

«Название» - текстовое название УЭС-ПВ;

«Исправность ПУ» - результаты контроля ПУ: «ОК» - норма, «Неизвестно» - нет данных (отключено), «Неисправно» - неисправность микрофона или громкоговорителя ПУ;

«Уровень» - уровень принятого звукового сигнала при проверке ПУ: (15-250 отн. ед.) – норма, «проверка не проводилась» - ПУ отключено.

| • Состояние Переговорных Устройств<br>× |          |                |                     |  |  |  |  |
|-----------------------------------------|----------|----------------|---------------------|--|--|--|--|
| Nº.                                     | Название | Исправность ПУ | Уровень (порог: 15) |  |  |  |  |
|                                         | Адрес 1  | OK             | 31                  |  |  |  |  |
|                                         |          |                |                     |  |  |  |  |
|                                         |          |                |                     |  |  |  |  |
|                                         |          |                |                     |  |  |  |  |
|                                         |          |                |                     |  |  |  |  |
|                                         | Закрыть  |                |                     |  |  |  |  |

Рисунок 39 – Окно состояния переговорных устройств

Контекстное меню таблицы позволяет перейти в окно свойств объекта, задать шрифт текста таблицы, вывести таблицу на печать, экспортировать данные в файл.

#### **14. Просмотр текущих неисправностей системы**

Оператор может просмотреть таблицу всех текущих неисправностей, формируемых программой «СЭС».

Для просмотра таблицы проблемных моментов с объектами карты в меню «Окно» выбрать пункт «Просмотр» / «Проблемы» (рисунок 40).

Если программа «СЭС» настроена верно и есть связь между компьютером оператора и БКД-МЕ и УЭС-ПВ, то список проблем будет пустой.

Примечание – Сообщение «Не задан IP адрес видео» не является признаком неисправности системы, т.к. устройство УЭС-ПВ не имеет видеоподсистемы.

## ЕСАН.465339.001РЭ

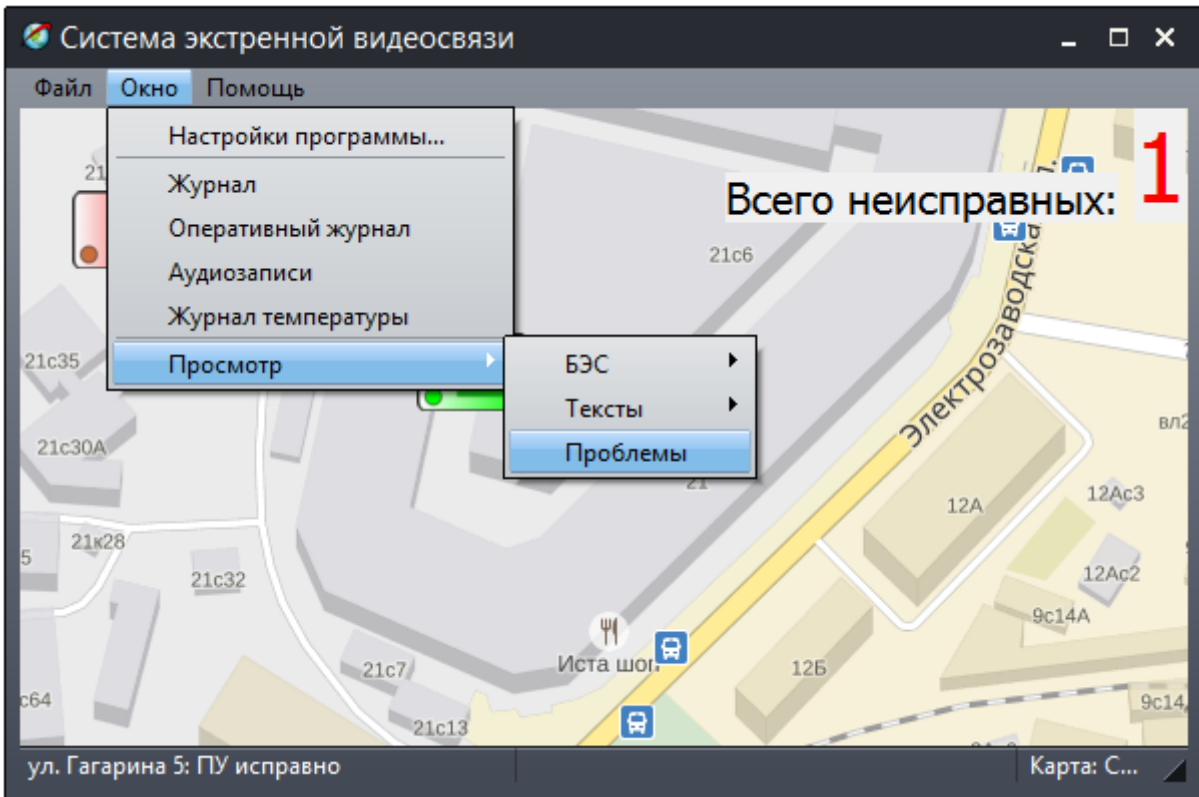

Рисунок 40 – Пункт меню «Просмотр»/«Проблемы»

Откроется окно текущих проблемных моментов с объектами карты (рисунок 41):

«Название» - название объекта карты;

«IP адрес БЭС» - IP адрес объекта карты БЭС;

«Проблема» - описание текущей проблемы (отсутствие связи с объектом, неверное задание его параметров, отключение объекта и проч.).

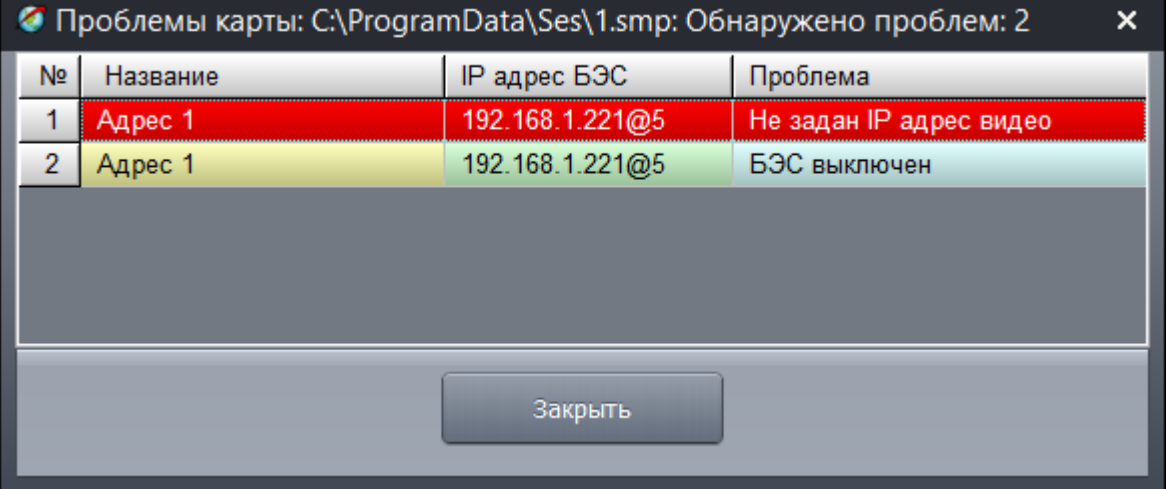

Рисунок 41 – Окно текущих проблемных моментов с объектами карты

Контекстное меню таблицы позволяет перейти в окно свойств объекта, задать шрифт текста таблицы, вывести таблицу на печать, экспортировать данные в файл.

# **Техническое обслуживание**

<span id="page-38-0"></span>Работы по техническому обслуживанию системы «СЭС» должны проводиться обученным квалифицированным персоналом. Техническое обслуживание состоит из периодических проверок. Перечень работ по периодическому техническому обслуживанию системы приведен в таблице 2.

Таблица 2

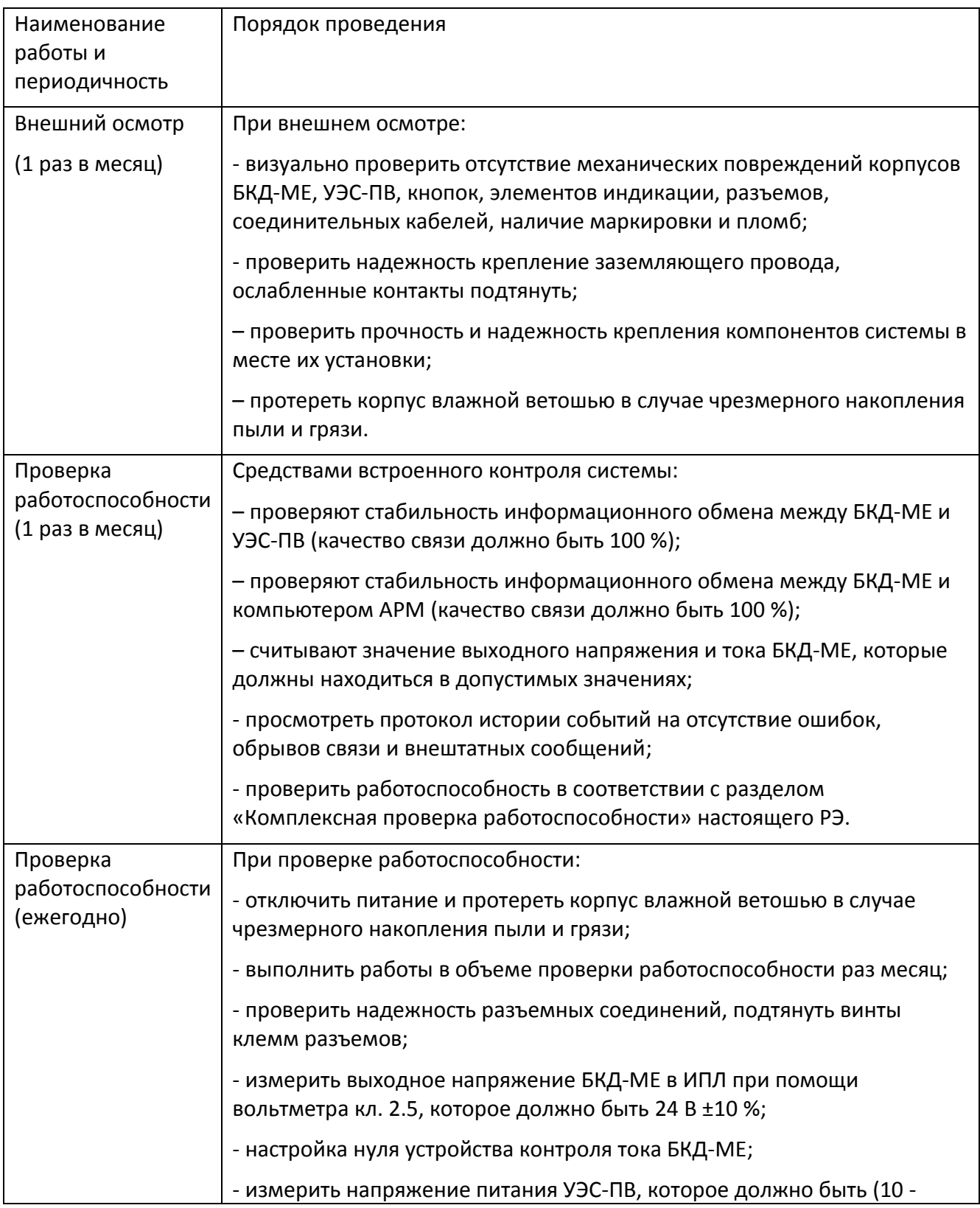

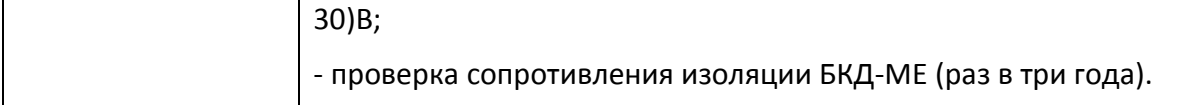

Перечень возможных неисправностей системы «СЭС» и способы их устранения приведены в таблице 3.

# Таблица 3

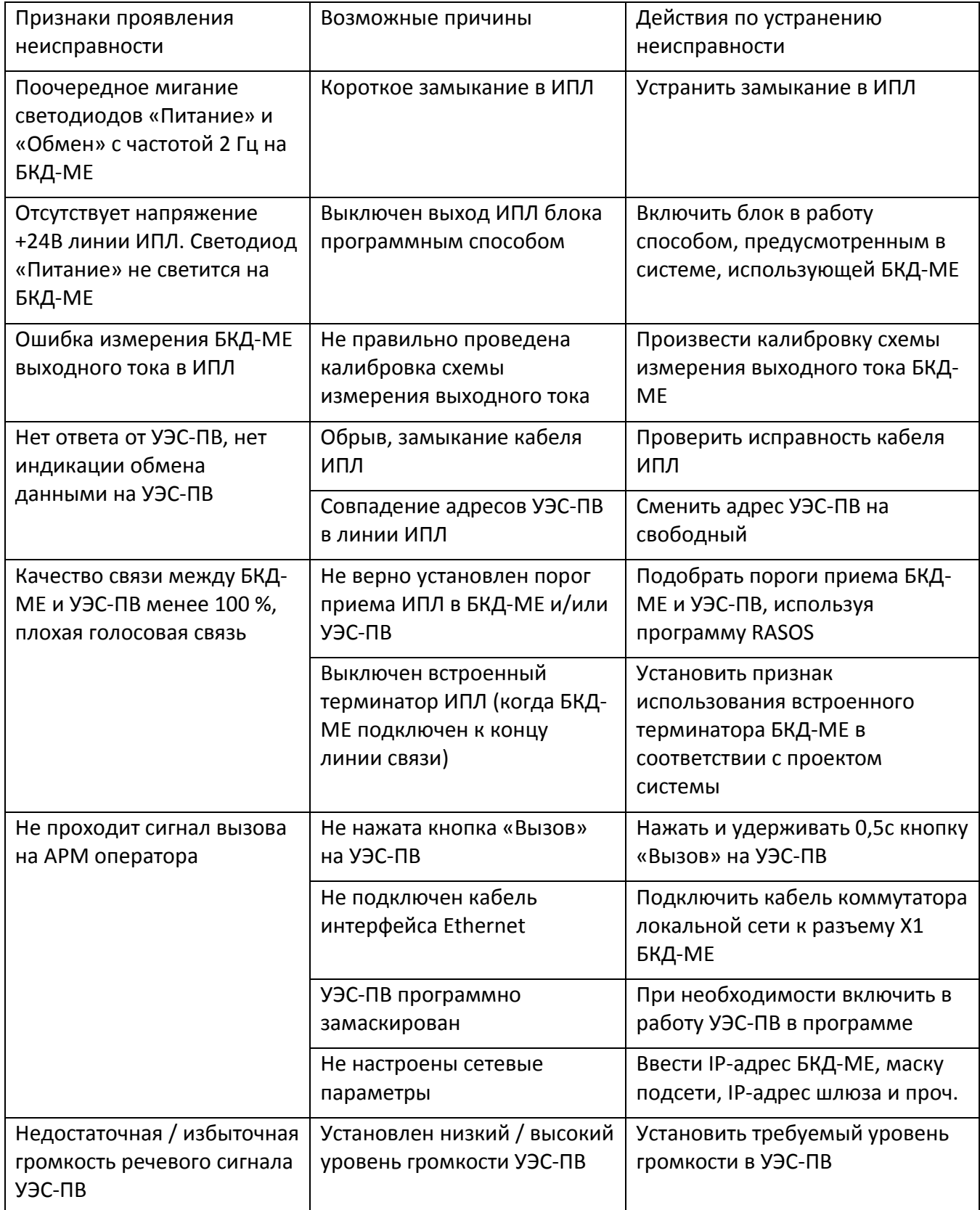

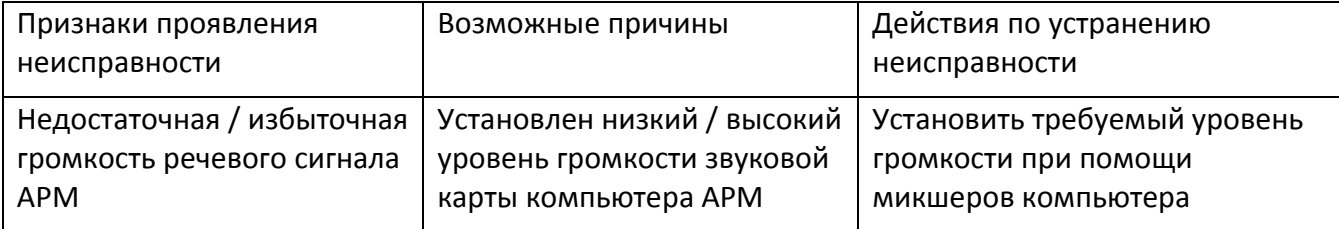

## **ПРАВИЛА ТРАНСПОРТИРОВАНИЯ И ХРАНЕНИЯ**

<span id="page-40-0"></span>Систему «СЭС» в упакованном виде следует транспортировать в крытых транспортных средствах в соответствии с правилами перевозки грузов, действующими на соответствующем виде транспорта. Механические воздействия и климатические условия при транспортировании не должны превышать допустимые значения:

- категория Л по ГОСТ 23170-78;
- температура окружающего воздуха от  $(-40... +55)$  °С;
- относительная влажность окружающего воздуха не более 95 % при +25 °С.

При транспортировании необходимо соблюдать меры предосторожности с учетом предупредительных надписей на транспортных ящиках. Расстановка и крепление ящиков в транспортных средствах должны обеспечивать их устойчивое положение, исключать возможность смещения ящиков и соударения.

Систему следует хранить в упакованном виде (допускается хранение в транспортной таре) в отапливаемых помещениях группы 1 (Л) по ГОСТ 15150-69 при отсутствии в воздухе кислотных, щелочных и других агрессивных примесей.

## <span id="page-40-1"></span>**СВЕДЕНИЯ О СЕРТИФИКАЦИИ**

ЕВРАЗИЙСКИЙ ЭКОНОМИЧЕСКИЙ СОЮЗ ДЕКЛАРАЦИЯ О СООТВЕТСТВИИ

Регистрационный номер декларации о соответствии: ЕАЭС N RU Д-RU.АЯ46.В.94151

Дата регистрации декларации о соответствии: 29.05.2017

Декларация о соответствии действительна по 28.05.2022 включительно